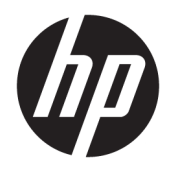

# HP hybride printer II

Gebruikershandleiding

© Copyright 2017 HP Development Company, L.P.

Windows is een gedeponeerd handelsmerk of een handelsmerk van Microsoft Corporation in de Verenigde Staten en/of andere landen.

De informatie in deze documentatie kan zonder kennisgeving worden gewijzigd. De enige garanties voor producten en diensten van HP staan vermeld in de expliciete garantievoorwaarden bij de betreffende producten en diensten. Aan de informatie in deze publicatie kunnen geen aanvullende rechten worden ontleend. HP aanvaardt geen aansprakelijkheid voor technische fouten, drukfouten of weglatingen in deze publicatie.

Eerste editie: januari 2017

Artikelnummer van document: 923290-331

### **Over deze handleiding**

Deze gids biedt informatie over het instellen en gebruiken van de HP hybride printer II.

- **WAARSCHUWING!** Duidt een gevaarlijke situatie aan die **kan** resulteren in overlijden of ernstig letsel wanneer dit gevaar niet vermeden wordt.
- **VOORZICHTIG:** Duidt een gevaarlijke situatie aan die **kan** resulteren in licht of matig letsel wanneer dit gevaar niet vermeden wordt.
- **BELANGRIJK:** Geeft informatie aan die als belangrijk maar niet mogelijk gevaar-gerelateerd is (bijvoorbeeld berichten over schade aan eigendommen). Een kennisgeving waarschuwt de gebruiker dat het niet precies zoals beschreven opvolgen van een procedure kan leiden tot verlies van gegevens of schade aan hardware of software. Bevat ook belangrijke informatie voor de uitleg van een concept of voor het voltooien van een taak.
- **The OPMERKING:** Bevat extra informatie om belangrijke punten uit de hoofdtekst te benadrukken of aan te vullen.
- **TIP:** Biedt handige tips voor het voltooien van een taak.

# **Inhoudsopgave**

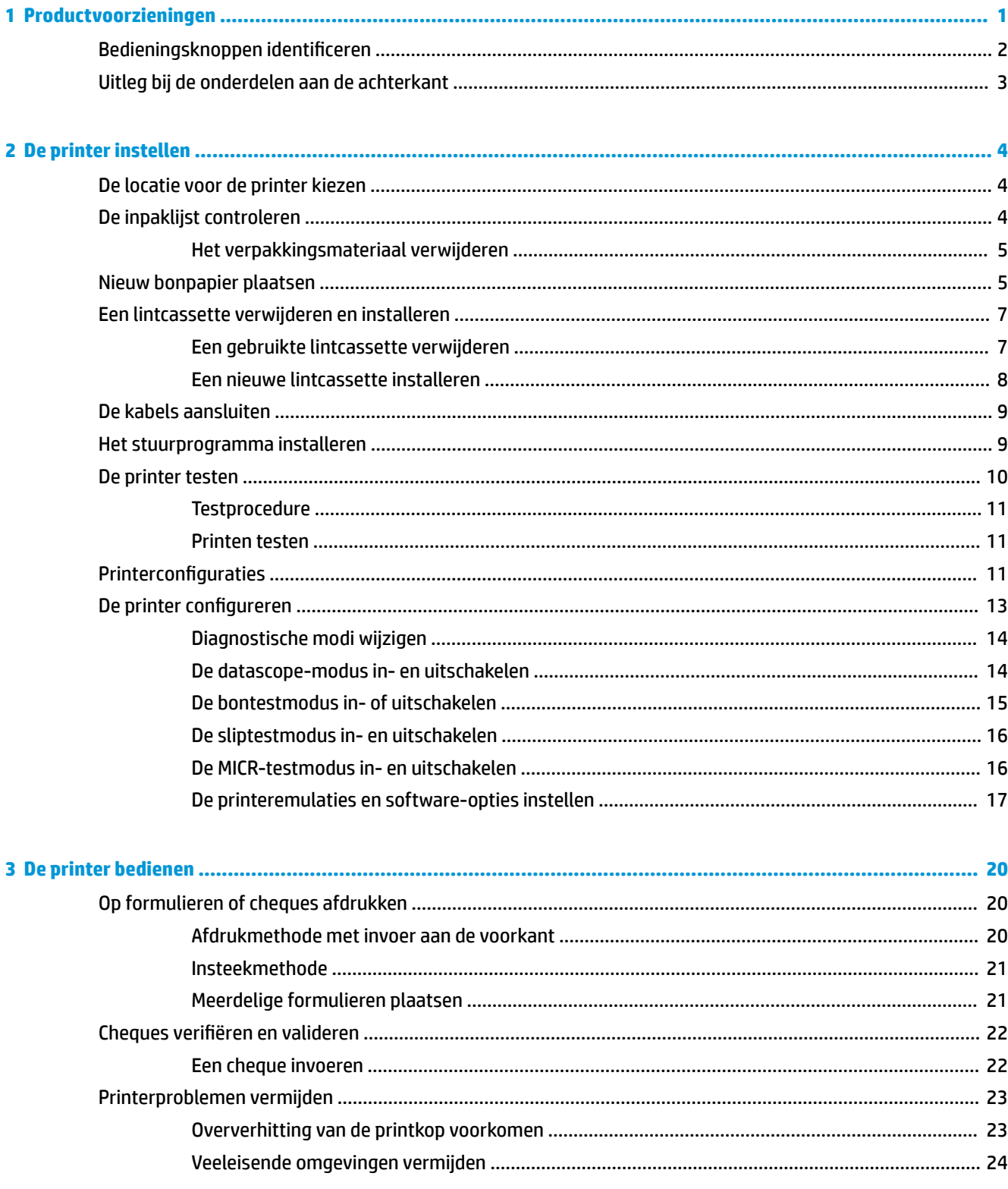

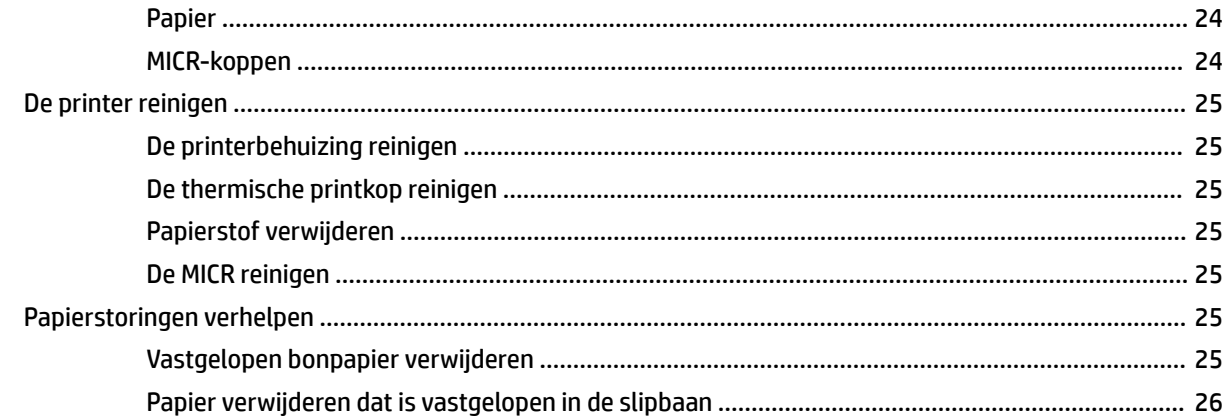

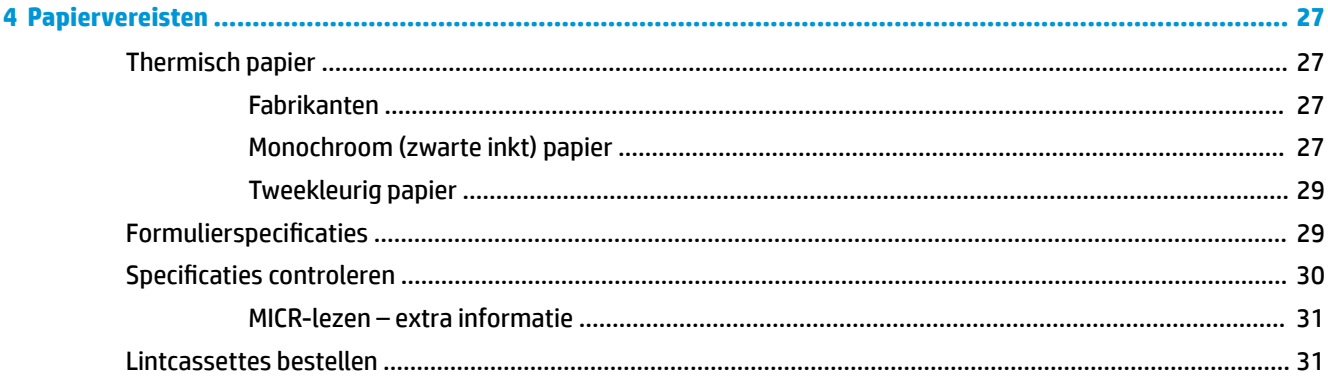

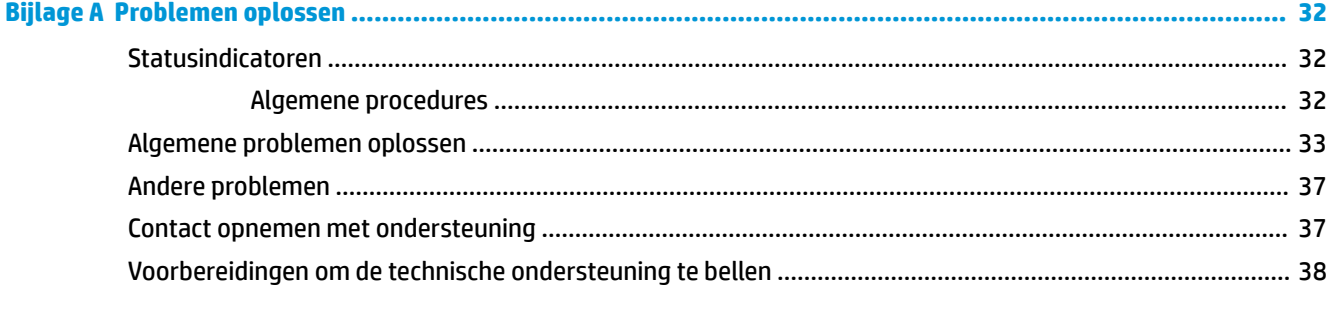

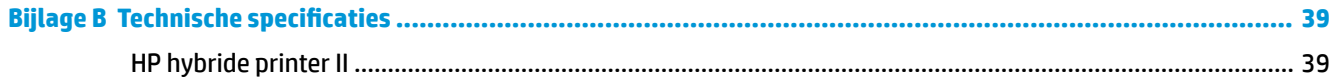

# <span id="page-6-0"></span>**1 Productvoorzieningen**

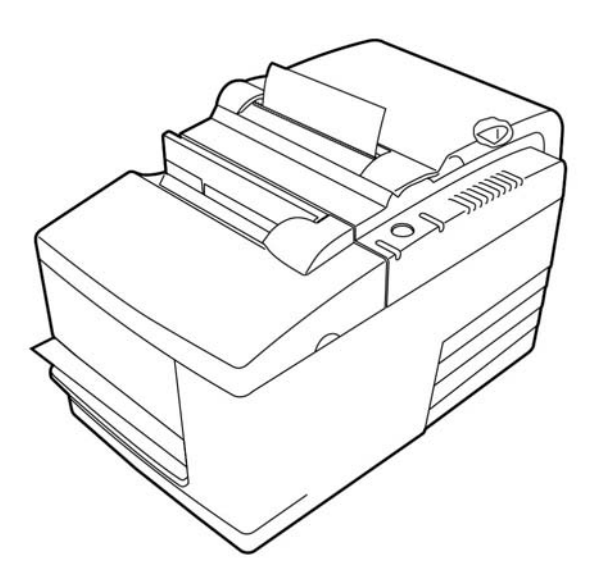

De HP hybride printer II is een kleine, efficiënte verkooppuntprinter voor de detailhandel. Deze kan snel bonnen in zwart-en-wit of ColorPOS® afdrukken. De printer beschikt ook over een matrixprinter die cheques of meervoudige formulieren afdrukt die u handmatig kunt plaatsen. Deze formulieren kunnen vierdelig zijn en er kan op verschillende formaten worden afgedrukt. Validatiecontrole met ingebouwde optische tekenherkenning (MICR) is een optionele functie van de printer.

De printer past gemakkelijk in ruimten waar andere hybride printers niet in passen en kan worden aangesloten op computers of hubs die een USB-aansluiting met een eigen voeding van 24 V ondersteunen. Met de standaard opdrachtreeksen van de printer kunt u met software werken die geschreven is voor de printer of andere compatibele printers. Met een reeks sensoren kan de printer zijn status naar de hostcomputer versturen. De printer heeft ook een elektronische journaalfunctie.

De eenvoudig te gebruiken thermische printer vereist geen lint of inktcartridge. Plaats nieuw papier door de bonnenklep te openen en een nieuwe rol te plaatsen.

De printer heeft onder meer de volgende eigenschappen:

- Bonnen afdrukken in monochroom of twee kleuren plus een drop-in validatie-afdrukstation
- Twee printers in één: een tweekleuren thermische printer bovenop die kassabonnen afdrukt en een impact slip printer om op ingevoerde formulieren en cheques af te drukken
- Ingebouwde MICR voor het lezen en valideren van cheques
- USB-interface met eigen voeding
- Standaardreeks opdrachten om de printer te laten samenwerken met software die voor de meeste printers is geschreven
- Sensoren waardoor de printer de status aan de POS-computer kan doorgeven
- Flexibiliteit voor het afdrukken op cheques of meerdelige formulieren tot vier lagen in een groot aantal maten en standen
- Insteken van papier
- <span id="page-7-0"></span>Door software gegenereerde indicatiegeluiden
- LED statuslampjes
- 8 MB flash-geheugen, 8 KB buffer
- Afdrukresolutie van 8 punten/mm met een doorvoersnelheid van maximaal 350 mm/seconde
- Naar keuze 44 (standaard) of 56 (gecomprimeerde) kolommen printen op 72-mm breed thermisch papier

**<sup>2</sup> OPMERKING:** Raadpleeg de *Kennisgevingen voor product* die in de documentatiekit is meegeleverd voor veiligheidsinformatie en kennisgevingen. Ga voor updates voor de gebruikershandleiding van het product naar [http://www.hp.com/support.](http://www.hp.com/support) Selecteer **Mijn product zoeken** en volg de instructies op het scherm.

### **Bedieningsknoppen identificeren**

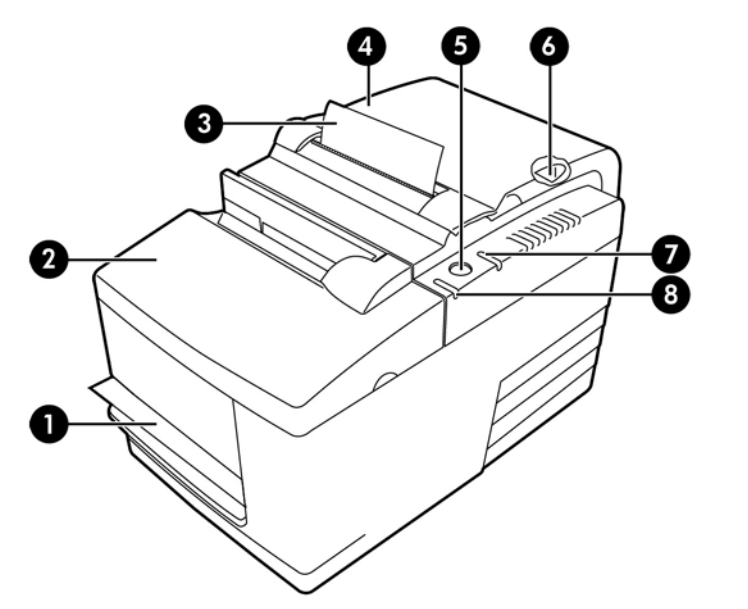

#### **Bebruikersbedieningselementen**

- 1 Slipstation: drukt af op geplaatste stroken, formulieren of cheques
- 2 Voorklep: opent om een lintcassette te plaatsen
- 3 Bon: bonuitvoer aan de bovenkant
- 4 Bonnenklep: opent om een papierrol te plaatsen
- 5 Knop papierdoorvoer: voert het bonpapier door en wordt gebruikt bij de navigatie door het configuratiemenu
- 6 Reset-knop: wist het printergeheugen en stelt de printer opnieuw in
- 7 Online, papierstatus, foutlampje: geeft de printerstatus aan door op te lichten of te knipperen
- 8 Insteeklampje: geeft aan dat een formulier of cheque correct in het slipstation is ingestoken

#### **Hoorbare statusindicatoren**

Na het inschakelen van de printer of na een reset laat de printer gewoonlijk een geluidssignaal horen. Dit geeft aan dat de printer het opstarten en de zelftest heeft voltooid.

<span id="page-8-0"></span>Als de printer pieptonen blijft genereren, is er een probleem met de printer. Zie [Statusindicatoren](#page-37-0) [op pagina 32](#page-37-0) of neem contact op met een regionaal HP geautoriseerd serviceleverancier voor POSsysteemproducten.

## **Uitleg bij de onderdelen aan de achterkant**

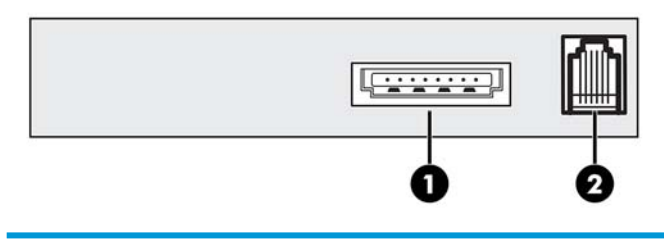

#### **Onderdelen aan de achterkant**

- 1 USB-voedingspoort: verbindt de printer met de POS-computer en zorgt voor de voeding van de printer
- 2 Poort kassalade: verbindt de printer met de kassalade

# <span id="page-9-0"></span>**2 De printer instellen**

### **De locatie voor de printer kiezen**

De printer heeft minimale ruimte op de toonbank nodig en kan op of in de buurt van de POS-computer worden opgesteld.

Plaats de printer niet in een stoffige omgeving of op een plek waar dranken of andere vloeistoffen gemorst kunnen worden. Plaats de printer op een vlak oppervlak en controleer of er voldoende ruimte is om de bonklep te oepen om het papier te vervangen en om de voorkant te openen voor het vervangen van het printerlint.

Zorg voor voldoende ruimte achter de printer voor het aansluiten en bereiken van de kabels. Voor modellen met de ingebouwde MICR-chequelezer moet u mogelijk extra ruimte vrijmaken.

**BELANGRIJK:** Apparaten, zoals CRT-monitoren of grote metalen oppervlakken, kunnen het magnetische veld van de printer beïnvloeden en voor fouten bij het inlezen van cheques zorgen. Plaats de printer uit de buurt van interferentiebronnen.

### **De inpaklijst controleren**

Controleer voor de installatie of de volgende items zich in de doos bevinden:

- **Printer**
- Testafdruk die de afdrukkop beschermt (in het bonvak)
- Kartonnen steun voor steun (op bonnentafel)
- USB-voedingskabel
- Lintcassette

Meld ontbrekende onderdelen of problemen bij de verzending bij een regionaal HP geautoriseerd serviceleverancier voor POS-systeemproducten of ga naar<http://www.hp.com/support>.

### <span id="page-10-0"></span>**Het verpakkingsmateriaal verwijderen**

Het verpakkingsmateriaal beschermt de printer en voorkomt schade tijdens de verzending.

**1.** Verwijder de kartonnen steunen pas nadat de printer op de plaats van gebruik is gezet.

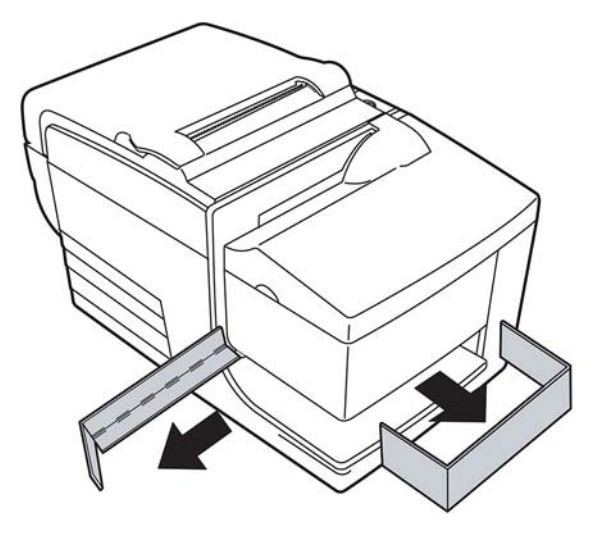

**2.** Bewaar de kartonnen steunen en alle andere delen en verpakkingsmateriaal voor toekomstig gebruik.

Het bij de hand hebben van het verpakkingsmateriaal vereenvoudigt de voorbereiding van de printer voor verzenden of langdurige opslag.

### **Nieuw bonpapier plaatsen**

Als het foutlampje van de online papierstatus knippert, moet u het papier vervangen zodra dit kan om te voorkomen dat u tijdens een transactie door uw papier heen bent.

Als het status/fout-lampje snel knippert, is het papier op. Vervang direct het papier om gegevensverlies te voorkomen. De printer kan zonder papier slechts een beperkte hoeveelheid gegevens opslaan. In de buffer kan overbelasting van het geheugen optreden waardoor alle gegevens verloren gaan.

Als u het papiertype (monochroom en twee-kleuren ColorPOS®) wijzigt, verzendt u de opdracht 'Papiertype instellen' (1 D 81 m n) (beschrijving gevonden in de *Programmagids*). Zie de keuze 'Papiertype instellen' in het configuratiemenu. Zie het gedeelte [De printer configureren](#page-18-0) op pagina 13 voor gedetailleerde instructies over het openen van het configuratiemenu.

- **1.** Open de bonnenklep en verwijder de gebruikte rol en kern (indien aanwezig).
- **2.** Trek het einde van de nieuwe rol er af zodat de rand los komt.
- **3.** Plaats de rol in het papiervak waarbij het papier van de onderkant van de rol afrolt en waarbij een paar centimeter over de rand van de kast uitsteekt.
- **OPMERKING:** Het papier moet afrollen vanaf de onderkant van de rol om er voor te zorgen dat het beeld wordt afgedrukt.

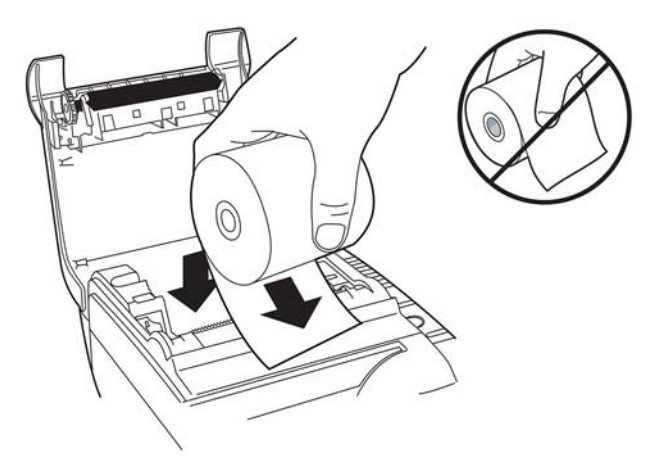

**4.** Sluit de bonenklep terwijl u het papier over de voorkant van de kast houdt.

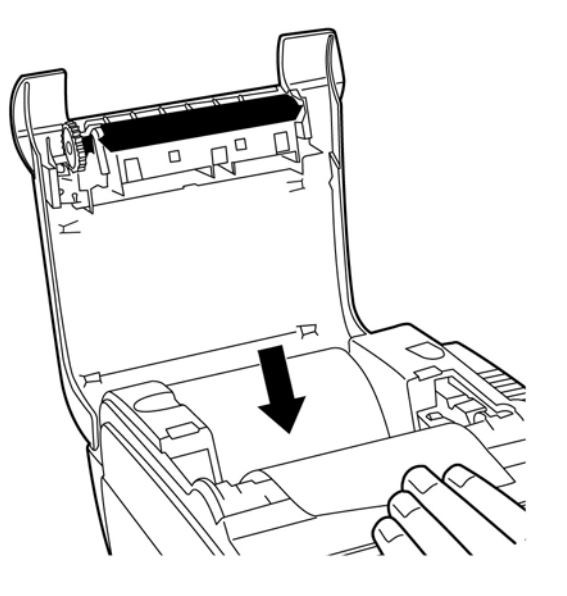

<span id="page-12-0"></span>**5.** Verwijder het overtollige papier door het af te scheuren op het afscheurmes.

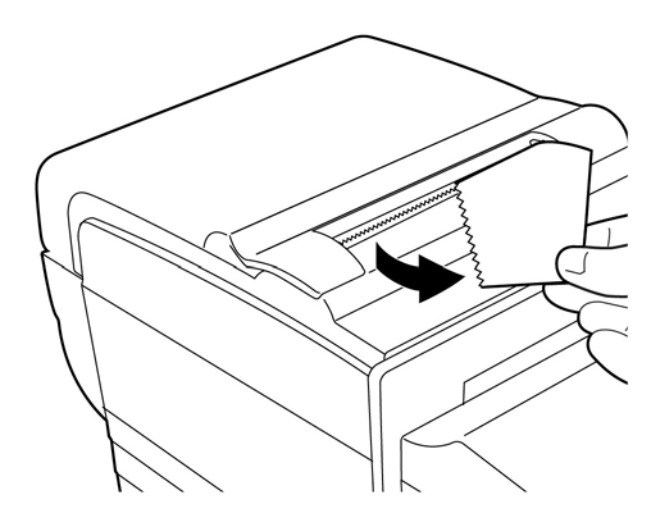

**6.** Druk eventueel op de knop DOORGAAN om het papier door te voeren.

### **Een lintcassette verwijderen en installeren**

Vervang de lintcassette van de printer als deze lichte afdrukken of strepen, lijnen of andere onduidelijkheden op de bon afdrukt.

**BELANGRIJK:** Het gebruik van een ander dan de goedgekeurde lintcassette kan de garantie ongedaan maken en schade veroorzaken door vastlopen en andere lintproblemen.

### **Een gebruikte lintcassette verwijderen**

- **1.** Open de voorkant (1) door de klep aan elke kant bij de bovenkant vast te pakken en hem naar u toe te draaien.
- **2.** Druk de lipjes van de oude lintcassette in en trek deze omhoog (2) om hem te verwijderen.

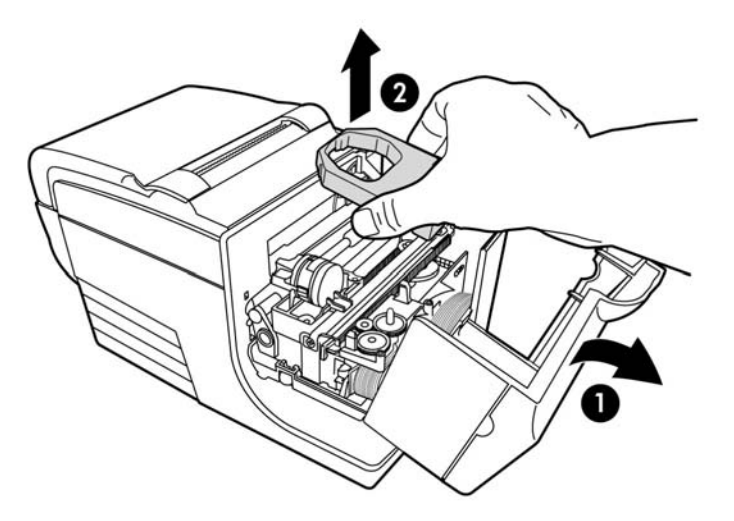

### <span id="page-13-0"></span>**Een nieuwe lintcassette installeren**

- **1.** Open de voorkant (1) door de klep aan elke kant bij de bovenkant vast te pakken en hem naar u toe te draaien.
- **2.** Pak de nieuwe lintcassette uit en draai het lint aan door de knop (2) op de cassette in de richting van de pijl te draaien.
- **BELANGRIJK:** Verwijder het doorzichtige mylar-schild niet dat het lint beschermt.
- **3.** Plaats de lintcassette op de wagen als afgebeeld en controleer of het lint niet op de printkop komt vast te zitten.
- **4.** Klik de cassette op zijn plaats (3) en sluit de klep.

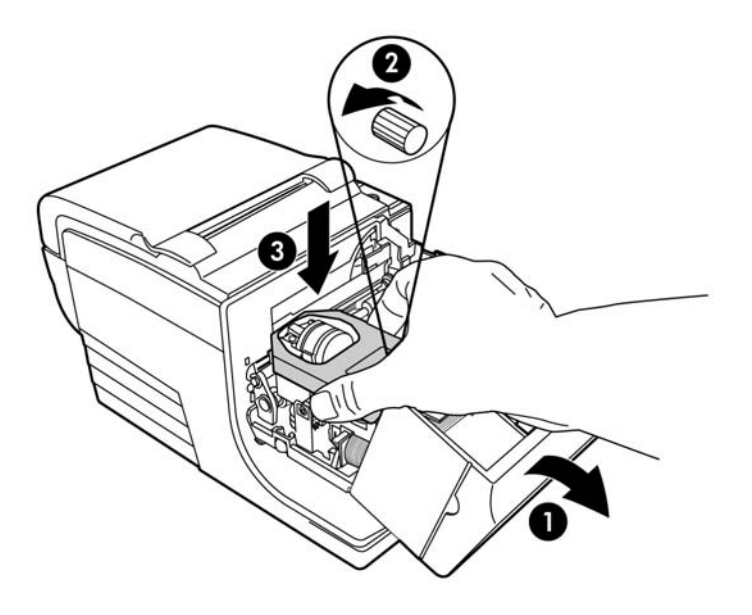

## <span id="page-14-0"></span>**De kabels aansluiten**

- **The OPMERKING:** Plaats de printer op een vlak oppervlak en op een locatie waarbij u toegang tot de kabels hebt en voldoende ruimte hebt om de klep te openen. Plaats de printer uit de buurt van plekken waar veel mensen passeren om het risico op stoten of beschadiging te beperken.
- **ELANGRIJK:** Verbind de kabels met de printer voordat u de POS-computer inschakelt. De POS-computer moet altijd uitgeschakeld zijn voordat de communicatiekabel wordt aangesloten.
	- **1.** Schakel de POS-computer uit.
	- **2.** Open het aansluitingendeksel achterop de printer en zoek de USB-voedingspoort (1).
	- **3.** Sluit het vierkante uiteinde van de USB-voedingskabel (3) aan op de USB-voedingspoort van de printer.
	- **4.** Sluit het andere uiteinde van de USB-voedingskabel (4) aan op de USB-voedingspoort op de POScomputer.
	- **5.** Sluit een uiteinde van de geldladekabel aan op de geldladepoort op de printer (2) en sluit het andere uiteinde aan op de poort op de geldlade.

**<sup>3</sup> OPMERKING:** De kabel voor de kassalade is niet met de printer meegeleverd.

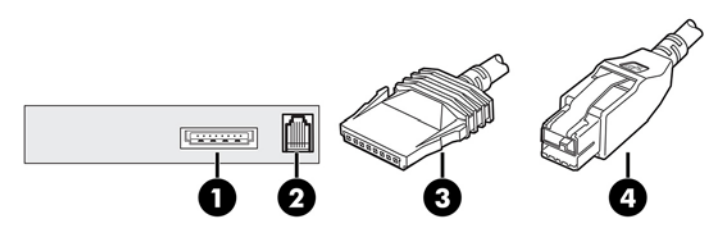

**6.** Sluit de aansluitingenklep op de achterkant van de printer en controleer of de USB- en kassaladekabels zijn uitgelijnd met de sleuven voor elke aansluiting.

### **Het stuurprogramma installeren**

Ga naar<http://www.hp.com>om het besturingssysteem van uw POS-computer te downloaden en te installeren.

### <span id="page-15-0"></span>**De printer testen**

Deze test drukt een volledige lijst met printerinstellingen af op een diagnoseformulier en snijdt het papier gedeeltelijk af. Instructies aan het eind van de testafdruk beschrijven hoe u het configuratiemenu opent. In het configuratiemenu kunt u de instellingen van de printer wijzigen.

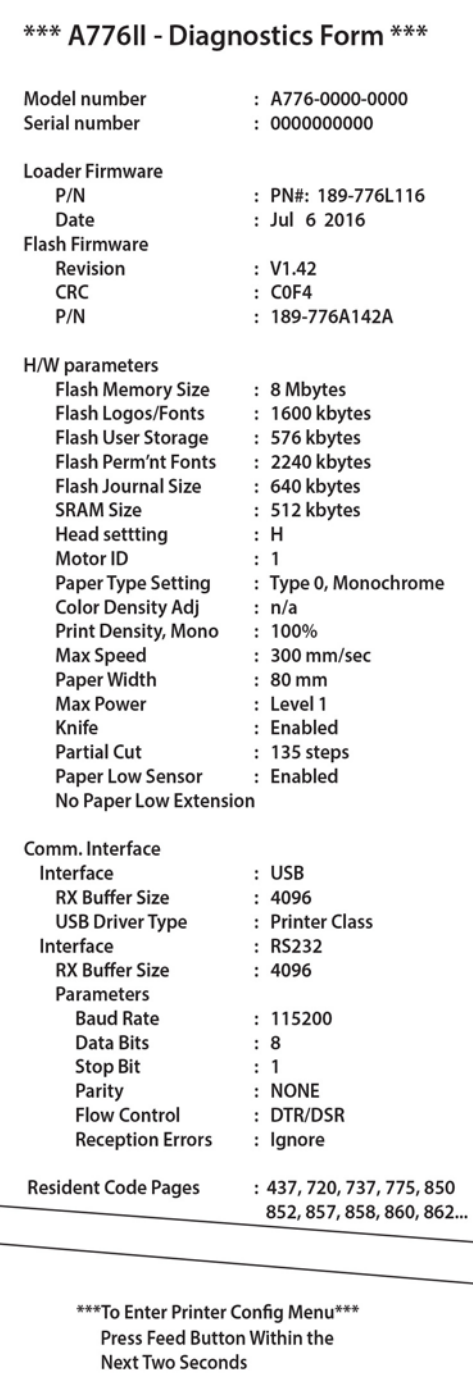

Deze afdruk is handig voor een onderhoudsmonteur als er een probleem is. Raadpleeg [Problemen oplossen](#page-37-0) [op pagina 32](#page-37-0) als er op de testafdruk ontbrekende of vage tekst te zien is.

### <span id="page-16-0"></span>**Testprocedure**

**1.** Om de test uit te voeren: open de bonnenklep (1); en sluit terwijl u de knop voor papierdoorvoer (2) ingedrukt houdt, de bonnenklep (3).

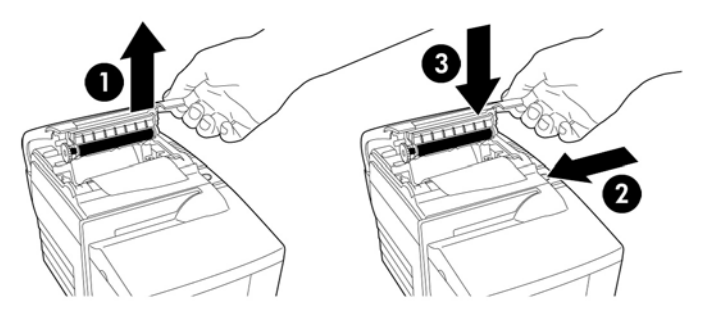

- **2.** Als de printer begint met afdrukken, laat u de papierdoorvoerknop los. Er wordt een diagnostische testpagina afgedrukt.
- **3.** Controleer deze afdruk op de printerinstellingen. Als u instellingen wilt wijzigen, moet u naar het configuratiemenu gaan zoals onderaan de afdruk wordt beschreven.
- **4.** Maak selecties volgens opgave van de afdruk.
- **BELANGRIJK:** Wees zeer voorzichtig bij het veranderen van printerinstellingen om te vermijden dat u per ongeluk andere instellingen wijzigt die de prestaties van de printer beïnvloeden.

#### **Printen testen**

U kunt het papiertype wijzigen in het configuratiemenu. Beschikbare papiertypen en -formaten worden weergegeven in de onderstaande tabel.

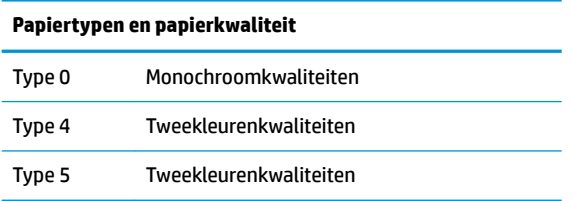

Raadpleeg [Papiervereisten op pagina 27](#page-32-0) voor meer informatie.

### **Printerconfiguraties**

Printers worden geleverd met vooraf ingestelde functies en parameters, maar u kunt deze instellingen handmatig wijzigen. De instructies voor het openen van het menu worden weergegeven aan de onderkant van de testafdrukbon.

**BELANGRIJK:** Wees zeer voorzichtig bij het veranderen van printerinstellingen om te vermijden dat u per ongeluk andere instellingen wijzigt die de prestaties van de printer beïnvloeden.

U kunt de volgende functies en parameters wijzigen in het schuivende configuratiemenu

Communicatie-interface

Universal Serial Bus (USB)

● Diagnostische modes

- Normaal
- Gegevensbereik
- **Bontest**
- Slip test
- MICR test
- Test cheque omdraaien
- Emulatie/softwareopties
	- Printeremulaties
		- A776II native
		- A756-emulatie
	- Print ID
	- BonOpties
		- Standaard regels per inch
		- gebruik regeleinde
		- Standaardlettertype
		- Tekengrootte
	- Slipopties
- **Hardwareopties** 
	- Instelling printkoppen
	- Papiertype
	- Kleurendensiteit
	- Afdrukdichtheid (mono)
	- Optie alternatieve reset
	- MICR
	- Optie MICR dubbele doorvoer
- **Papiertype**
- **Firmwarefuncties** 
	- Vergrendeling papierselectie
	- Pieptoon na afsnijden met het mes
	- Geldlade openen na afsnijden met het mes

## <span id="page-18-0"></span>**De printer configureren**

**BELANGRIJK:** Wees zeer voorzichtig bij het veranderen van printerinstellingen om te vermijden dat u per ongeluk andere instellingen wijzigt die de prestaties van de printer beïnvloeden.

- **1.** Open de bonnenklep. Als er geen papier in de printer is, volgt u de instructies om papier te plaatsen.
- **2.** Draai de printer om zodat de achterkant van de printer naar u toe is gericht.
- **3.** Open de bonnenklep. Plaats het gomuiteinde van een potlood op de reset-knop en druk daarna op de knop terwijl u de knop voor papierdoorvoer ingedrukt houdt.

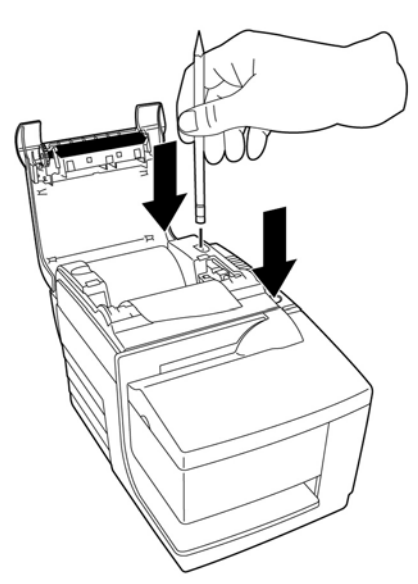

De printer laat een pieptoon horen en drukt het diagnoseformulier en het configuratiehoofdmenu af.

De printer pauzeert en wacht op een selectie in het hoofdmenu (zie het volgende afdrukvoorbeeld).

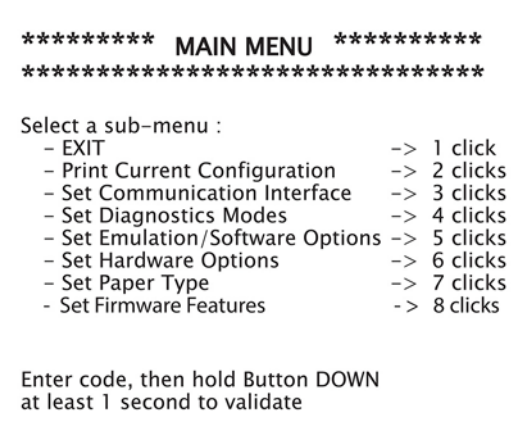

**4.** Volg de afgedrukte instructies op het rollende menu door de knop voor papierdoorvoer in te drukken als aangeduid in de volgende afbeelding om selecties te maken.

<span id="page-19-0"></span>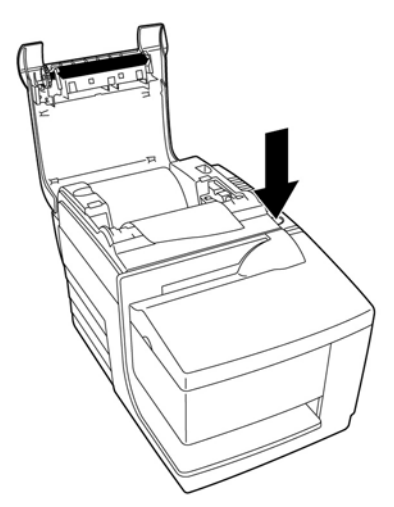

- Geef **Yes** (Ja) aan met een lange indruk. (Houd de knop voor papierdoorvoer langer dan 1 seconde ingedrukt.)
- Geef No (Nee) aan met een korte klik. (Druk kort op de knop voor papierdoorvoer.)
- **5.** Ga door met menukeuzes tot de vraag **Save New Parameters?** (Nieuwe parameters opslaan?) verschijnt.

Als u de parameters wilt opslaan, selecteert u **Yes** (Ja). Druk dan op de reset-knop. De printer herstart met de nieuwe selecties. U kunt de instelling controleren door op de knop voor papierdoorvoer te drukken om een diagnoseformulier af te drukken of door de knop voor papierdoorvoer ingedrukt te houden en de bonnenklep te openen en sluiten.

 $-$ of $-$ 

Selecteer **No** (Nee) als u wilt doorgaan met het instellen van de printer. De printer keert terug naar het configuratiemenu waar u opnieuw parameters kunt instellen.

### **Diagnostische modi wijzigen**

Open het configuratiemenu als u de diagnostische modi wilt wijzigen. Zie [De printer configureren](#page-18-0) [op pagina 13](#page-18-0) voor gedetailleerde instructies over het openen van het configuratiemenu. Selecteer **Set Diagnostic Modes** (Diagnostische modi instellen) in het hoofdmenu en selecteer een van de volgende modi:

- **Normal** (Normaal): normale gebruiksmodus van de printer.
- Datascope (Gegevensbereik): de bonnenprinter drukt de inkomende opdrachten en gegevens hexadecimaal af om problemen bij de communicatie te helpen oplossen.
- Receipt test (Bonnentest): de bonnenprinter drukt twee codepagina's af om correct afdrukken van bonnen te controleren.
- **Slip test** (Sliptest): de slipprinter drukt twee codepagina's af om te controleren of de slip printer correct werkt.
- **MICR test mode** (MICR-testmodus): de bonnenprinter drukt alle tekens af die de chequelezer herkent om de juiste lezing van een ingestoken cheque te controleren.

#### **De datascope-modus in- en uitschakelen**

De datascope-modus drukt een hexadecimale dump af van alle gegevens die naar de printer worden verzonden. De hexadecimale code is een numeriek systeem met grondtal 16 die bij computers worden gebruikt. De letters A tot F worden gebruikt voor de nummers 10 tot 15. Technische medewerkers kunnen hexadecimale codes gebruiken om communicatieproblemen op te lossen.

<span id="page-20-0"></span>U kunt de datascope-modus in- en uitschakelen door het submenu **Diagnostic Modes** (Diagnostische modi) in het configuratiemenu te selecteren.

Druk op de knop voor papierdoorvoer zoals aangegeven in het menu **Diagnostic Modes** (Diagnostische modes) om de datascope-modustest in of uit te schakelen.

- Uit, normale modus (Datascope-modus uitgeschakeld)
- Datascope-modus (ingeschakeld)

**<sup>2</sup> OPMERKING:** Druk de knop voor papierdoorvoer ten minste een seconde in om de selectie te valideren.

Ga als volgt te werk om de datascope-modus uit te voeren:

- **1.** Sluit na het inschakelen van de datascope-modus eerst het configuratiemenu.
- **2.** Voer een transactie uit vanaf de POS-computer.

Alle opdrachten en gegevens die vanaf de POS-computer worden verzonden, worden als hexadecimale tekens afgedrukt als in de volgende afbeelding.

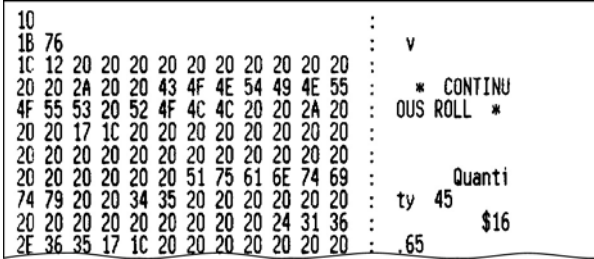

Ga als volgt te werk om de datascope-modus af te sluiten:

- **1.** Open nogmaals het configuratiemenu.
- **2.** Schakel de datascope-modus uit.
- **3.** Sluit het configuratiemenu.

De printer komt weer online en kan normaal met de POS-computer communiceren.

#### **De bontestmodus in- of uitschakelen**

De bonmodus controleert het correct afdrukken van bonnen. U schakelt de bonmodus in en uit door het submenu **Diagnostic Modes** (Diagnostische modes) in het configuratiescherm te selecteren. Zie [De printer](#page-18-0)  configureren [op pagina 13](#page-18-0) voor gedetailleerde instructies over het openen van het configuratiemenu.

Ga als volgt te werk om de bontestmodus uit te voeren:

- **1.** Schakel de bontestmodus in het configuratiemenu in.
- **2.** Sluit het configuratiemenu.
- **3.** Druk op de knop voor papierdoorvoer. Het bonstation drukt twee codepagina's af en snijdt de bon af.
- **4.** Druk nogmaals op de knop voor papierdoorvoer om de test te herhalen.

Zo verlaat u de bontestmodus:

- **1.** Open het Configuratiemenu weer.
- **2.** Schakel de bontestmodus uit.
- **3.** Sluit het configuratiemenu.

De printer komt weer online en kan normaal met de POS-computer communiceren.

#### <span id="page-21-0"></span>**De sliptestmodus in- en uitschakelen**

De sliptestmodus controleert correct afdrukken op een strook. De sliptest wordt in- en uitgeschakeld door het submenu **Diagnostic Modes** (Diagnostische modes) van het configuratiemenu te selecteren. Zie [De printer](#page-18-0) configureren [op pagina 13](#page-18-0) voor gedetailleerde instructies over het openen van het configuratiemenu.

Zo voert u de sliptestmodus uit:

- **1.** Schakel de sliptestmodus in het configuratiemenu in.
- **2.** Sluit het configuratiemenu.
- **3.** Plaats een slip in het slipstation.
- **4.** Druk op de knop voor papierdoorvoer. Er worden twee codepagina's afgedrukt.
- **5.** Herhaal de stappen 3 en 4 om de test te herhalen.

Zo sluit u de sliptestmodus af:

- **1.** Open het configuratiemenu nogmaals.
- **2.** Schakel de sliptestmodus uit.
- **3.** Sluit het configuratiemenu.

De printer komt weer online en kan normaal met de POS-computer communiceren.

#### **De MICR-testmodus in- en uitschakelen**

In de MICR-testmodus leest de chequelezer de tekens op een cheque, maar in plaats dat de waarden naar de software worden doorgegeven, worden ze afgedrukt. De MICR-test wordt in- en uitgeschakeld door het submenu **Diagnostic Modes** (Diagnostische modes) van het configuratiemenu te selecteren. Zie [De printer](#page-18-0) configureren [op pagina 13](#page-18-0) voor gedetailleerde instructies over het openen van het configuratiemenu.

Zo voert u de MICR-test uit:

- **1.** Schakel de MICR-testmodus in het configuratiemenu in. Sluit vervolgens het configuratiemenu.
- **2.** Plaats een cheque in het slipstation. (Raadpleeg Cheques verifiëren en valideren op pagina 22.)
- **3.** Nadat de printer de cheque heeft gedetecteerd, wordt de plaat gesloten en de tekens worden gelezen door de chequelezer. De gedecodeerde gegevens worden als tekens op bonpapier afgedrukt. De plaat wordt geopend en de test wordt opnieuw gestart.
- **4.** De afgedrukte tekens moeten overeenkomen met de tekens op de cheque. Als de chequelezer een teken niet goed leest, wordt er een vraagteken **?** afgedrukt. Als er geen tekens kunnen worden gelezen, wordt **NO MICR CHARACTERS** (GEEN MICR-TEKENS) afgedrukt.

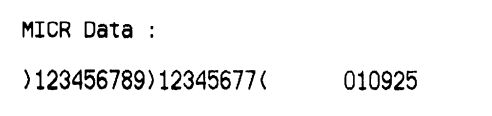

Zo sluit u de MICR-testmodus af:

- <span id="page-22-0"></span>**1.** Open het Configuratiemenu.
- **2.** Schakel de MICR-testmodus uit.
- **3.** Sluit het configuratiemenu.

De printer komt weer online en kan normaal met de POS-computer communiceren.

### **De printeremulaties en software-opties instellen**

Printeremulaties bepalen welke opdrachten voor de printer beschikbaar zijn. Om de instellingen voor de printeremulatie te wijzigen, selecteert u het submenu **Emulations/Software Options** (Emulaties/ Softwareopties) in het hoofdmenu en antwoordt u **Yes** (Ja) op de vraag **Set the Printer Emulations?** (De printeremulaties afdrukken?) die op de bon is afgedrukt. U komt nu bij de aanwijzingen voor het instellen van de printeremulatie.

**BELANGRIJK:** Wees zeer voorzichtig bij het veranderen van printerinstellingen om te vermijden dat u per ongeluk andere instellingen wijzigt die de prestaties van de printer beïnvloeden.

Druk op de knop voor papiertoevoer om de gewenste printeremulatie te selecteren.

- **Printeremulatie** 
	- A776II native modus
	- A756-emulatie
- Printer ID modus

Deze functie bepaalt de ID-waarde die de printer teruggeeft in antwoord op een opdracht Verzend printer ID (1D 49 n). De printer kan worden geconfigureerd om de ID van de B780 of A721 terug te sturen.

Gebruik regeleinde

Met deze functie kan de printer de opdracht regeleinde (hexadecimaal 0D) als printopdracht gebruiken of deze negeren, afhankelijk van de toepassing.

**<sup>2</sup> OPMERKING:** De A756-emulatie herkent de ColorPOS® opdrachten niet.

**<sup>2</sup> OPMERKING:** Druk de knop voor papiertoevoer ten minste een seconde in om de keuze te valideren.

#### **Bonopties**

Standaard regels per inch

Hiermee kunt u het aantal standaardregels per inch voor bonnen op een van de volgende waarden instellen:

- 8,13 regels per inch
- 7,52 regels per inch
- 6,77 regels per inch
- 6,00 regels per inch
- **Standaardlettertype**

Stelt het standaardlettertype voor de bon in voor monochrome, tweekleurige, en door de gebruiker bepaalde lettertypen.

**Tekengrootte** 

De gebruiker kan de tekengrootte voor de gebruikte emulatie instellen.

#### **Slipopties**

Slip uitwerpen bij keuze bon

Als deze optie is ingeschakeld, werpt de printer de slip uit wanneer de bon wordt geselecteerd.

Voorloopspaties verwijderen: N standaardkolommen

Stelt de printer in om (N) voorloopspaties te verwijderen in de slipindeling voor standaardafdrukken.

Zo verwijdert u voorloopspaties: N gecomprimeerde kolommen

Stelt de printer in om (N) voorloopspaties te verwijderen in de slipindeling voor gecomprimeerd afdrukken.

Gecomprimeerde modus: Disabled/Enabled (Ingeschakeld/uitgeschakeld)

Schakelt gecomprimeerd afdrukken voor alle slips in.

● Spaties achteraan verwijderen: Disabled/Enabled (Ingeschakeld/uitgeschakeld)

Verwijdert alle spaties aan het eind voor het afdrukken van slips.

Max regels gedraaid: N regels

Varieert de ruimte tussen de gedraaide afdrukindelingen om het afdrukken van meer regels mogelijk te maken. De instelling (N) is instelbaar tussen 21 en 25 regels.

● A760 Slip Stop: Disabled/Enabled (Ingeschakeld/uitgeschakeld)

Hiermee wordt het slipformulier afgedrukt op dezelfde plek als bij de A758- of A760-printer.

#### **Selecteer de in te stellen hardwareopties**

Instelling printkoppen

Dit is de energie-instelling voor de printkop. Deze moet overeenkomen met de waarde die op de voorkant rechts van het thermische mechanisme in de printer is gemarkeerd.

**BELANGRIJK:** Wijzig de instelling voor de printkop niet, tenzij de printkop wordt vervangen.

Als een nieuw thermisch mechanisme wordt geïnstalleerd, moet u controleren of deze instelling overeenkomt met de energieopgave op het mechanisme.

Kleurendensiteit

De instelling voor de kleurdichtheid past het energieniveau op de printkop aan om kleurenafdrukken te wijzigen of om papiervariaties aan te passen. De fabrieksinstelling is 100%.

**BELANGRIJK:** Selecteer een energieniveau dat niet hoger is dan nodig is voor het verkrijgen van een donkere afdruk. Het niet opvolgen van deze waarschuwing kan een onderhoudsaanvraag voor de printer opleveren of de garantie op de printer ongedaan maken. Het gebruik van een hoog energieniveau verkort de levensduur van de printkop. Neem bij vragen contact op met een regionaal HP geautoriseerd serviceleverancier voor POS-systeemproducten.

Afdrukdichtheid (voor monochroom afdrukken)

Past het energieniveau van de printkop aan om de afdruk donkerder te maken of papiervariaties aan te passen. Als de printer gekleurde regels met een hoge dichtheid afdrukt (tekst of afbeeldingen) vertraagt hij automatisch. De fabrieksinstelling is 100%.

- **BELANGRIJK:** Kies een afdrukdichtheid die niet hoger is dan nodig om een aanvaardbare afdrukdichtheid te behalen. Als u deze regel niet volgt, moet u misschien bellen voor onderhoud van de printer en kan de garantie vervallen. Het gebruik van een hoog energieniveau verkort de levensduur van de printkop. Neem bij vragen contact op met een regionaal HP geautoriseerd serviceleverancier voor POS-systeemproducten.
- Optie alternatieve reset

Met deze optie kunt u de printer opnieuw instellen door de voorklep te openen en te sluiten in plaats van de reset-knop te gebruiken.

● Sensor papier bijna op

Hiermee kan de gebruiker de sensor voor papier bijna op in- of uitschakelen.

**MICR** 

Hiermee kan de gebruiker de chequelezer in- en uitschakelen.

● Optie MICR dubbele doorvoer

Als deze optie is ingeschakeld, voert de printer een tweede lezing van het cheque-MICR-nummer uit als de eerste poging mislukt is.

# <span id="page-25-0"></span>**3 De printer bedienen**

### **Op formulieren of cheques afdrukken**

Voor bepaalde transacties kan het nodig zijn om een cheque of ander formulier in de printer te plaatsen:

- Creditcardtransactie (waarvoor een handelaarsverificatie of autorisatiestrook nodig is)
- Meerdelige formulieren zoals credit transacties of geretourneerde goederen
- Elektronische betalingsoverdracht
- Elektronische cheques
- Cheque afdrukken (de datum, begunstigde en bedrag op de voorkant van de cheque afdrukken)
- **Chequebevestigingen**

De printer kan ook op meerdelige formulieren tot vier delen dik afdrukken. Gebruik de invoer aan de voorkant of de insteekmethode.

#### **Afdrukmethode met invoer aan de voorkant**

- **1.** Steek het formulier of de cheque er aan de voorkant in en plaats hem op de sliptafel met de afdrukkant naar boven. Als het formulier extra lang is, moet u het mogelijk vanaf de zijkant insteken. U kunt een lichte weerstand voelen wanneer het formulier tegen de formulieraanslag wordt gedrukt.
- **2.** Schuif het formulier of de cheque naar rechts (1) tot het tegen de chequegeleider is uitgelijnd.
- **3.** Schuif het formulier of de cheque naar de bovenkant (2) van de printer tot het groene slip-in lampje op de bovenkant oplicht. Dit geeft aan dat beide sensoren zijn bedekt.

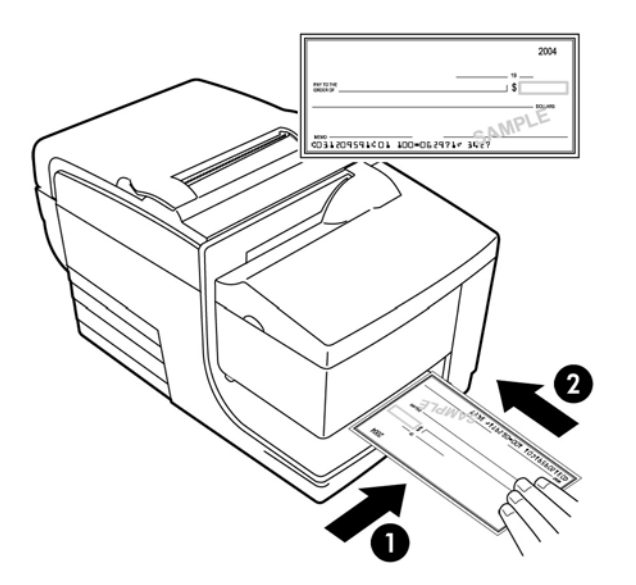

- **4.** Volg de instructies van de POS-computer. De printer begint met afdrukken.
- **5.** Verwijder het formulier of de cheque nadat deze is uitgeworpen.
- **6.** Volg de instructies van de POS-computer om de transactie te voltooien.

### <span id="page-26-0"></span>**Insteekmethode**

- **1.** Steek het formulier of de cheque in de sleuf aan de bovenkant of zijkant met de afdrukkant naar u toe. U kunt een lichte weerstand voelen wanneer het formulier tegen de formulieraanslag wordt gedrukt.
- **2.** Verplaats het formulier of de cheque naar rechts (1) tot het is uitgelijnd tegen de rechterrand van de sleuf.
- **3.** Schuif het formulier of de cheque naar beneden (2) tot het groene slip-in lampje bovenop oplicht. Dit geeft aan dat beide sensoren zijn bedekt.

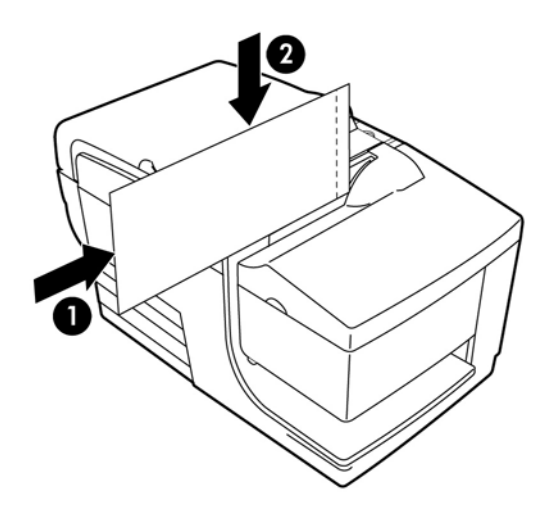

- **4.** Volg de instructies van de POS-computer. De printer begint met afdrukken.
- **5.** Verwijder het formulier of de cheque nadat dit naar buiten is geschoven.
- **6.** Volg de instructies op de POS-computer om de transactie te voltooien.

#### **Meerdelige formulieren plaatsen**

Zorg er voor dat u meerdelige formulieren met de plakrand naar voren insteekt als in de volgende afbeelding, ongeacht of u het formulier er aan de voorkant, bovenkant of zijkant insteekt.

**BELANGRIJK:** Als u meervoudige formulieren niet op de juiste wijze invoert, kan dit kostelijke papierstoringen en schade aan het formulier veroorzaken.

Afdrukken met invoer vanaf de voorkant, plakrand naar voren:

<span id="page-27-0"></span>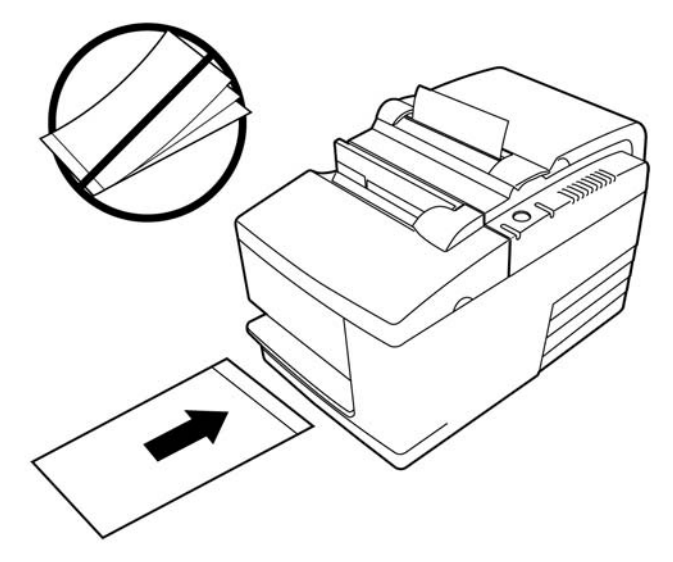

Afdrukken met invoer van boven of opzij - geen perforatiegaten aan de rechterkant:

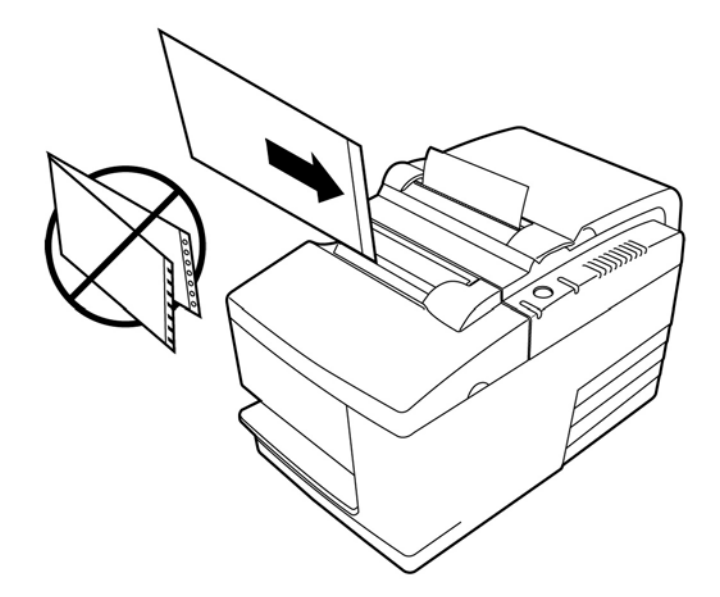

## **Cheques verifiëren en valideren**

De MICR-chequelezer maakt chequeverificatie en -validatie mogelijk door de cheque aan de voorkant of de bovenkant van de printer in te voeren.

<sup>2</sup> OPMERKING: Om ervoor te zorgen dat de printer een cheque juist verifieert en valideert, strijkt u vouwen en kreukels glad en voert u de cheque juist in de MICR-printer in.

### **Een cheque invoeren**

**1.** Leg de cheque met de bedrukte zijde omlaag op de sliptafel, met de onderrand van de cheque naar rechts (1). Schuif de cheque naar rechts zodat hij langs de chequegeleider uitlijnt.

- <span id="page-28-0"></span>**2.** Schuif de cheque recht vooruit (2) in de printer tot het groene slip-in lampje op de rechterbovenrand van de printer oplicht, wat aangeeft dat beide sensoren zijn bedekt.
- **The OPMERKING:** Plaats de cheque tegen de rechterkant tegen de chequegeleider en laat hem los zodra de printer actief wordt. Vouw de cheque niet.

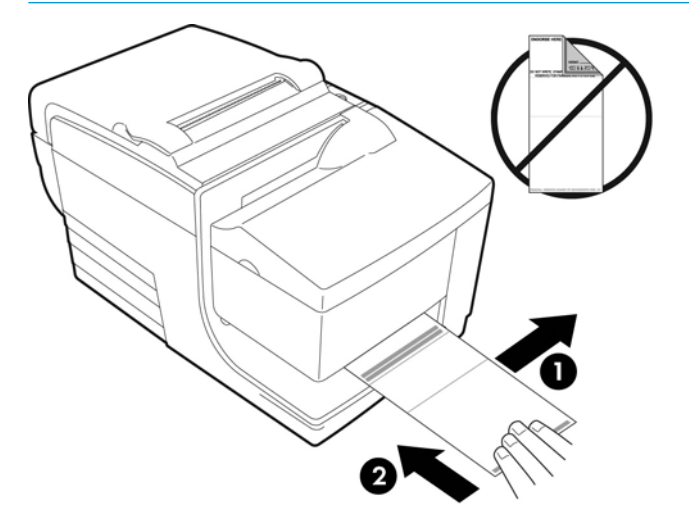

**3.** Volg de instructies op de POS-computer om het MICR-proces te voltooien.

De computer vertelt de printer om de cheque in de printer in te voeren, te lezen en terug uit te voeren.

Ga als volgt te werk als de terminal aangeeft dat de MICR een onjuiste lezing heeft uitgevoerd:

- Verwijder de cheque.
- Voer de cheque opnieuw in volgens de stappen 1, 2 en 3 hierboven.
- **4.** Verwijder de cheque alleen als deze volledig door de printer is vrijgegeven.
- **5.** Volg zorgvuldig de instructies van de POS-computer op om de transactie te voltooien.

### **Printerproblemen vermijden**

### **Oververhitting van de printkop voorkomen**

Een van de meest voorkomende oorzaken van veelvoorkomende printerproblemen is oververhitting van de thermische printkop. Om oververhitting te voorkomen, voert u een of meer van de volgende handelingen uit:

- **1.** Verlaag de hoeveelheid dekking bij het voortdurend afdrukken van bonnen.
- **2.** Verminder de tijdsduur waarin continu wordt afgedrukt of het printvolume. Het printvolume is het percentage tijd dat de printer kan afdrukken in een tijdsperiode van 60 seconden. Het printvolume van uw printer varieer afhankelijk van de temperatuur van de ruimte waarin u de printer hebt geplaatst en de hoeveelheid dekking en het wordt uitgedrukt als percentage in de onderstaande tabel. Als het printvolume bijvoorbeeld 50 procent is, betekent dit dat de printer 30 seconden per minuut afdrukt. Als het printvolume 25 procent is, drukt de printer gedurende 15 seconden af en daarna is deze gedurende 45 seconden inactief.
- **3.** Verlaag de temperatuur van de ruimte waarin de printer zich bevindt. Houd er rekening mee dat de temperatuur van de printer ook kan worden beïnvloed als deze wordt blootgesteld aan direct zonlicht of in de buurt van een verwarmingsapparaat, warmtelamp of een andere warmtebron wordt geplaatst.

<span id="page-29-0"></span>**BELANGRIJK:** Als het printvolume de in onderstaande tabel weergegeven grenzen overschrijdt, kan de printkop te warm en stilgelegd worden. Dit kan de printkop beschadigen.

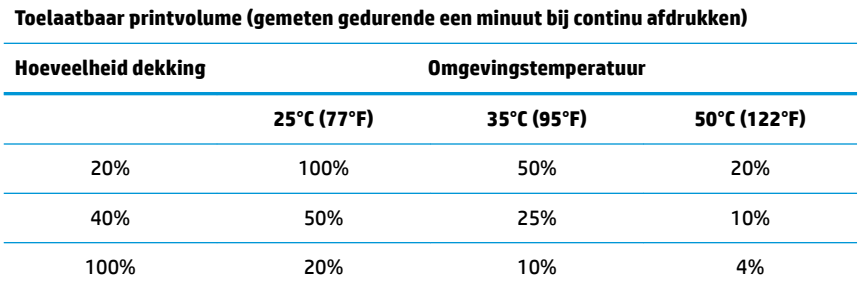

#### **Ter referentie:**

- Een gebruikelijke bon met tekst (bevat enige lege ruimtes) heeft een dekking van ongeveer 12%.
- Een volledige regel teksttekens (elke cel op de regel bevat een teken) heeft een dekking van ongeveer 25%.
- Afbeeldingen hebben een dekking van ongeveer 40%.
- Barcodes hebben een dekking van ongeveer 50%.
- Een dichte zwarte regel heeft een dekking van 100 %.
- Het printvolume is het percentage tijd dat de opgegeven hoeveelheid dekking kan worden afgedrukt gedurende een minuut. Voorbeeld: bij 20% dekking en een temperatuur van 35 °C (95°F) moet een afdrukcyclus van 50% gebruikt worden, wat 30 seconden afdrukken en 30 seconden zonder afdrukken oplevert.

#### **Veeleisende omgevingen vermijden**

De printer is een duurzaam stuk gereedschap dat een groot bereik aan fysieke omgevingen kan doorstaan. De interne mechanische onderdelen van de printer zijn echter gevoelig voor door de lucht overgebrachte chemische stoffen, met name in bepaalde zware omgevingen, zoals doe-het-zelfwinkels, tuincentra, en magazijnomgevingen. In dergelijke omgevingen moet u ervoor te zorgen dat uw printer regelmatig wordt gereinigd, zodat deze naar behoren blijft werken. HP adviseert een regelmatige controle en algemene reiniging van de MICR-leeskop, sensoren, wagenas en beide afdrukmechanismen.

#### **Papier**

**BELANGRIJK:** Het gebruik van papier dat niet is goedgekeurd voor de printer kan de printer beschadigen en de aanspraak op garantie laten vervallen. Raadpleeg [Papiervereisten op pagina 27](#page-32-0) voor meer informatie.

#### **MICR-koppen**

**BELANGRIJK:** Zorg ervoor dat u geen cheque met een papierclip of nietje in de printer invoert.

## <span id="page-30-0"></span>**De printer reinigen**

### **De printerbehuizing reinigen**

Reinig indien nodig de buitenkant van de behuizing en gebruik een schoonmaakmiddel dat geschikt is voor kunststoffen. Het wordt aanbevolen om het schoonmaakmiddel eerst op een klein niet-zichtbaar gebied uit te proberen. Veeg het papiervak schoon met een zachte, vochtige doek. Het materiaal van de behuizing en afwerking zijn duurzaam en kunnen reinigingsmiddelen, smeermiddelen, brandstoffen, bakoliën en ultraviolet licht verdragen.

### **De thermische printkop reinigen**

**VOORZICHTIG:** Raak de thermische printkop niet aan, omdat dit brandwonden kan veroorzaken.

- **BELANGRIJK:** U mag de binnenkant van de printer niet proberen te reinigen met reinigingsspray. Probeer de thermische printkop niet te reinigen (behalve indien dit wordt aanbevolen) of laat deze niet in contact komen met een spray. Dit kan de interne elektronica of thermische printkop beschadigen. Als de printkop vuil is, veegt u deze schoon met isopropylalcohol op een katoenen watje dat of alcoholpen. Gebruik geen schoonmaakalcohol om alle andere onderdelen van de printer te reinigen, omdat dit de printer kan beschadigen.
- **The OPMERKING:** De thermische printkop hoeft gewoonlijk niet te worden gereinigd als de aanbevolen papiersoorten gebruikt worden. Als er gedurende langere tijd niet-aanbevolen papier wordt gebruikt, zal het reinigen van de printkop weinig effect hebben op de afdrukkwaliteit. Dit kan ook papierstoringen en andere schade aan de printer toebrengen en de garantie kan vervallen.

Als vlekken of licht afdrukken aanhouden nadat de thermische printkop gereinigd is, moet mogelijk het thermische mechanisme worden vervangen.

### **Papierstof verwijderen**

HP raadt u aan om papierstof ongeveer elke zes maanden te verwijderen. Gebruik daarvoor perslucht of een andere soort ventilator om het stof uit te printer te blazen.

#### **De MICR reinigen**

HP raadt u aan om de contactbeeldsensor (CIS) ongeveer elke zes maanden te reinigen met een katoenen watje en schoonmaakalcohol.

## **Papierstoringen verhelpen**

#### **Vastgelopen bonpapier verwijderen**

Ga als volgt te werk om vastgelopen bonpapier te verwijderen:

- **1.** Er is een lipje aan elke kant van de bonnenklep, dicht bij de plek waar de bon wordt uitgevoerd. Met één vinger van elke hand tilt u de bonnenklep omhoog.
- **2.** Trek het verkreukelde gedeelte van het papier uit de printer tot er enkele centimeters vlak papier uit de voorkant van de behuizing zijn gekomen.
- **3.** Als er papier is vastgelopen in de rol in de bonnenklep, trekt u het papier uit de rol.

**The OPMERKING:** Het papier moet van de onderkant van de rol worden afgerold om ervoor te zorgen dat het beeld wordt afgedrukt.

- <span id="page-31-0"></span>**4.** Terwijl u het vlak papier over de voorkant van de behuizing vasthoudt, drukt u stevig op de bonnenklep om deze te sluiten.
- **5.** Verwijder het overtollige papier door het af te scheuren op het afscheurmes.
- **6.** Druk op de knop papierdoor om het papier indien nodig door te voeren.
- **7.** Voer een diagnostische test om ervoor dat de printer communiceert met de POS-computer.

### **Papier verwijderen dat is vastgelopen in de slipbaan**

Ga als volgt te werk papier om te verwijderen dat is vastgelopen in de slipbaan:

- **1.** Open de voorklep door de klep aan elke kant bij de bovenkant vast te pakken en hem naar boven en u toe te draaien.
- **2.** Pak het vastgelopen papier vast en trek het eruit.
- **3.** Sluit de bonnenklep.
- **4.** Sluit de voorklep.

# <span id="page-32-0"></span>**4 Papiervereisten**

### **Thermisch papier**

De printer heeft papier nodig met de volgende afmetingen:

- Breedte:  $80 \pm 5$  mm (3,15  $\pm$  0,2 inch)
- Diameter: Max. 83 mm (3,27 inch)
- Lengte: 98 meter (321 voet)
- Dikte: 2,4 mil

het papier mag niet bevestigd zijn aan de kern. Gebruik papier met een gekleurde streep aan het eind om aan te geven dat het papier bijna op is.

De bovengenoemde lengten zijn gebaseerd op een kerndiameter van 22 ± 0,5 mm (0,87 inch) extern, 11,5 ± 0,5 mm (0,45 inch) intern.

#### **Fabrikanten**

Neem contact op met uw leverancier om het papier van uw keuze te bestellen. HP adviseert de volgende papiersoorten geproduceerd door de respectieve fabrikanten. Een aantal papierleveranciers is gekwalificeerd voor het leveren van dit papier, onder voorwaarde dat de POS-rollen afkomstig zijn van deze aanbevolen soorten.

**The OPMERKING:** Bij het veranderen van papiertype moet u de printer instellen op dat papiertype door de opdracht **Set paper type** (Papiertype instellen) (1D 81 m n) te sturen of door de instelling van het papiertype in het configuratiemenu te wijzigen.

Neem contact op met uw leverancier voor het bestellen van papierrollen.

### **Monochroom (zwarte inkt) papier**

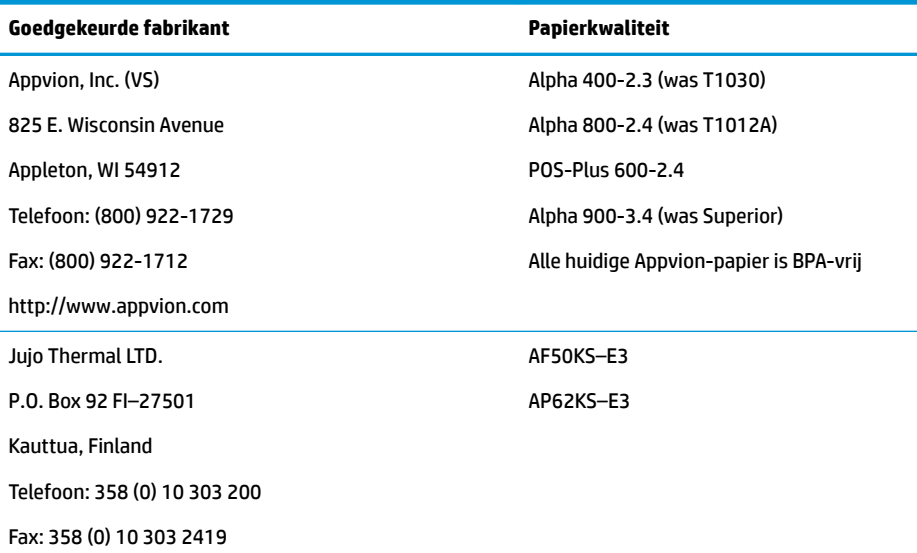

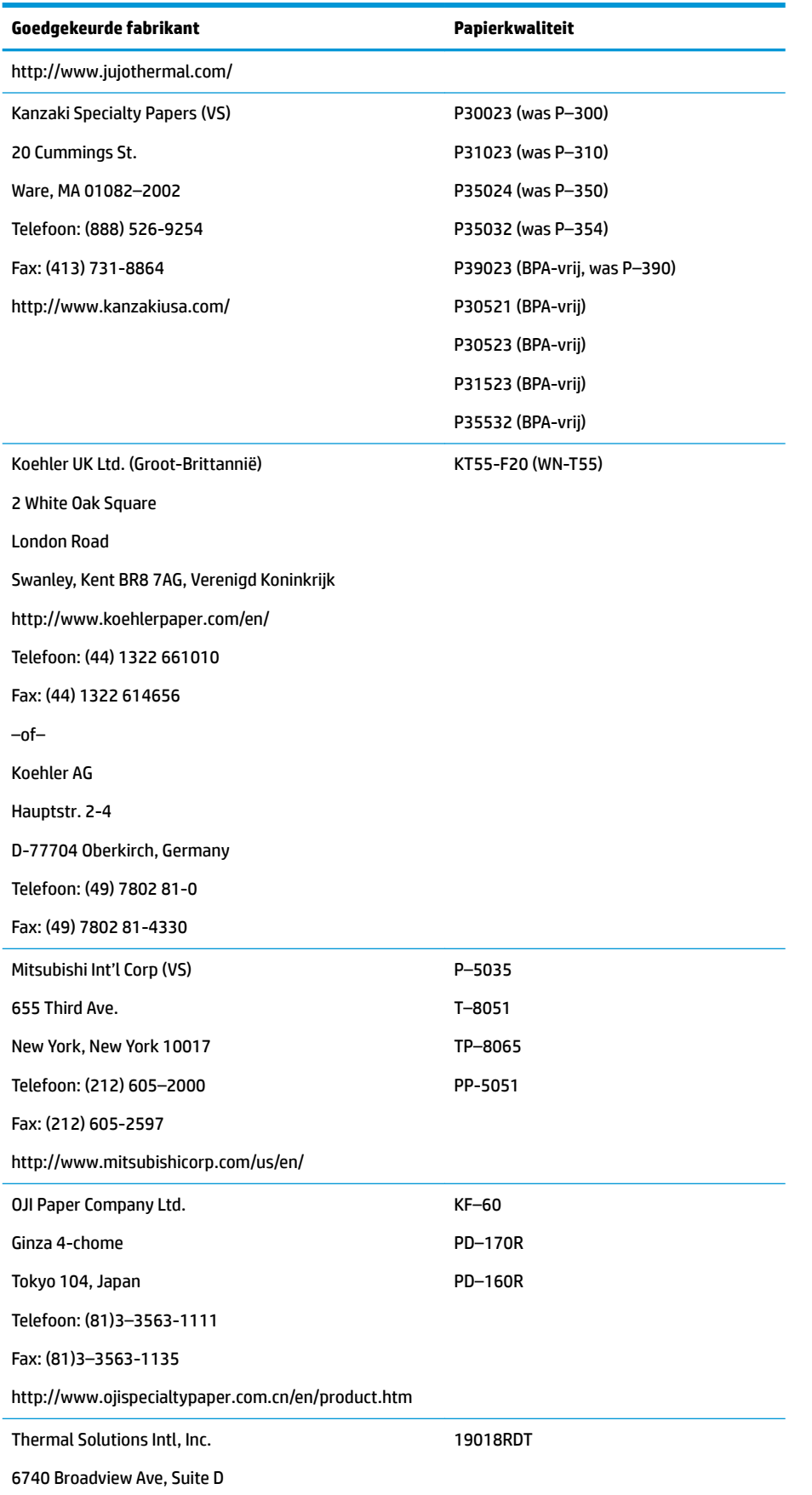

<span id="page-34-0"></span>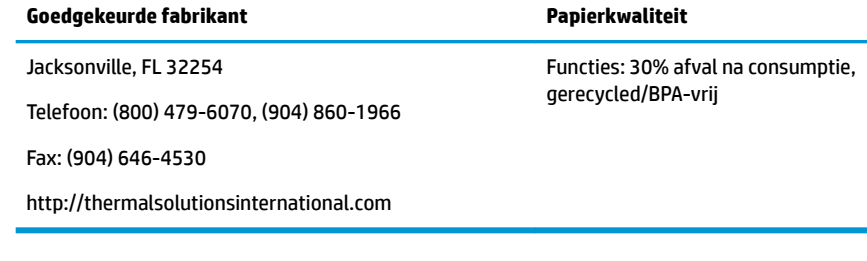

### **Tweekleurig papier**

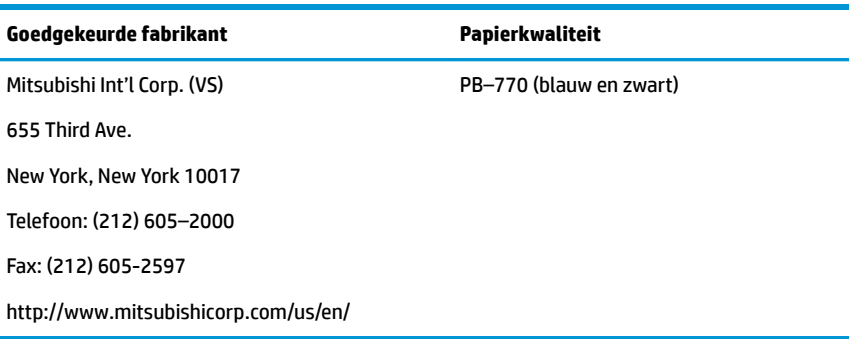

## **Formulierspecificaties**

De printer drukt af op enkele of meervoudige formulieren in het slipstation (tot viervoudige formulieren). Formulieren en slips moeten aan de volgende vereisten voldoen:

- Insteken vanaf voorkant (minimaal)
	- 51 mm (2,00 in) breed
	- 68 mm (2,68 in) lang
- Insteken in zijkant (minimaal)
	- 51 mm (2,0 in) breed
	- 203 mm (8,0 in) lang
- Enkellaags formulieren moeten op papier zijn gedrukt dat zwaarder is dan 15 pond.
- Meervoudige formulieren (tot vier delen) mogen niet dikker zijn dan 0,40 mm (0,014 in) en met een minimale dikte van 0,08 mm (0,003 in).

*<sup>3</sup>* **OPMERKING:** Gebruik geen formulieren met gaatjes langs de boven- of rechterrand.

● Formulieren te gebruiken met omdraaicontrole (minimaal)

70 mm (2,75 in) breed

152 mm (6,00 in) lang

- Het slipformulier moet vlak en mag niet gekruld of gekreukeld zijn, vooral niet langs de bovenrand.
- Wat u niet mag vergeten bij gelijmde randen op slippapier:
- <span id="page-35-0"></span>Geen lijm aan de onderkant.
- Rechter- of bovenrand: papierdoorvoer en insteken worden beïnvloed door de manier van lijmen, de lengte van de rand en de kwaliteit van de gebruikte lijm.
- Linkerrand of breed slippapier: er kan scheeftrekking optreden.

De slipsensoren die de insteeklamp activeren, gebruiken een reflecterende fotosensor.

- Gebruik geen papier met gaten of donkere gebieden met een lage reflectie (minder dan 60 % reflectie) op de plaats van de slipsensor. (Gebied "2" in de onderstaande afbeelding.)
- Gebruik dun papier tussen het boven- en onderblad van meervoudig papier. Dik papier beperkt de capaciteit van het aantal afdrukken.
- Voor de beste afdrukkwaliteit op de onderste bladen van meervoudige formulieren moet u de dubbele aanslag-methode gebruiken.
- Als een laag in een meervoudig formulier dikker is dan 0,003 inch kunnen de overige lagen onleesbaar worden.

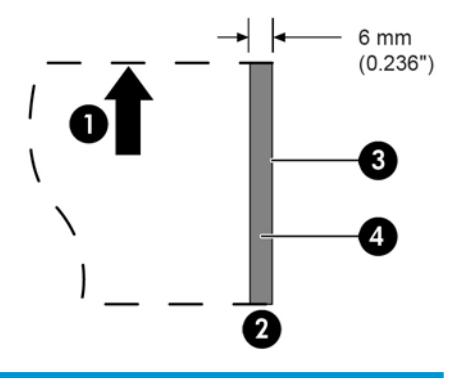

#### **Slipformulieren invoeren**

- 1 Richting papierdoorvoer
- 2 Locatie slipsensor
- 3 Rand van slip
- 4 Verboden gebieden voor gaten in papier en laagreflecterende gebieden

### **Specificaties controleren**

&heque-specificaties voor papier zijn gedefinieerd in de Amerikaanse standaarden ANSI X9.13 en ANSI X9.18, en de internationale standaard ISO 1004.

- Minimale chequegrootte: 70 mm (2,75 in) breed en 152 mm (6,00 in) lang
- Maximale chequegrootte: 95 mm (3,75 in) breed en 222 mm (8,75 in) lang

### <span id="page-36-0"></span>**MICR-lezen – extra informatie**

- Voor het beste resultaat moet de cheque vlak en niet gekruld of gekreukeld zijn, met name langs de bovenrand. Gekreukelde cheques kunnen tegen het lint wrijven, waardoor er inktvlekken kunnen ontstaan.
- Cheques mogen geen paperclips of nietjes bevatten waardoor ze kunnen vastlopen, MICR-leesfouten ontstaan en/of de MICR-kop beschadigt.
- Laat de cheque direct los zodra de printer deze doorvoert. Als u de cheque niet loslaat, kan deze scheeftrekken waardoor het papier vast kan komen en MICR-rleesfouten ontstaan.

### **Lintcassettes bestellen**

Als u lintcassettes wilt bestellen, neemt u contact op met uw verkoopvertegenwoordiger.

**BELANGRIJK:** Het gebruik van een ander dan de goedgekeurde lintcassette kan de garantie ongedaan maken en schade veroorzaken door vastlopen en andere lintproblemen.

De printer gebruikt de volgende inktlintcassettes van het merk TPG of vergelijkbare cassettes:

A152–0041 (paarse lintcassette met lange levensduur — 5 miljoen tekens) – aantal 6

A152–0042 (zwarte lintcassette met lange levensduur — 5 miljoen tekens) – aantal 6

A152–0043 (paarse lintcassette met lange levensduur — 5 miljoen tekens) – aantal 6

# <span id="page-37-0"></span>**A Problemen oplossen**

Dankzij het ontwerp van de printer is er vrijwel geen periodiek onderhoud vereist. Als echter problemen optreden, kunnen ze gewoonlijk snel worden beoordeeld door de lichtstatusindicatoren te controleren, hieronder, en vervolgens naar de betreffende secties in deze bijlage te gaan.

### **Statusindicatoren**

Het online foutlampje van de papierstatus bevindt zich achteraan op de bovenrand van de printer. Dit kan de eerste indicatie geven dat er iets mis is.

Het lampje dichter bij de rand aan de rechterkant van de printer geeft aan dat een formulier correct is geplaatst. Dit geeft geen fout aan.

Bij sommige onverwachte omstandigheden geeft de printer de informatie door aan de POS-computer en moet de toepassing de gebruiker van het printerprobleem op de hoogte brengen.

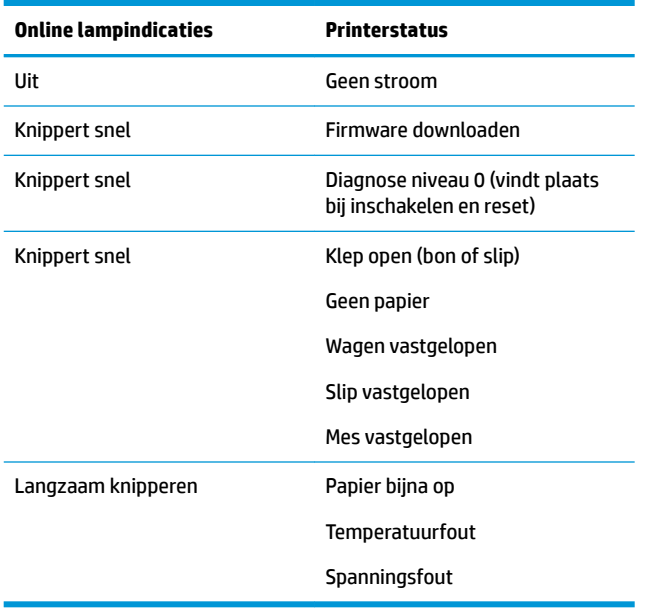

De informatie op de volgende pagina's beschrijft veel voorkomende problemen die u eenvoudig zelf kunt oplossen. Voor een paar hiervan moet u mogelijk contact opnemen met een regionaal HP geautoriseerd serviceleverancier voor HP POS-systeemproducten. U moet veel van deze problemen zelf kunnen oplossen zonder om onderhoud te vragen. Als het probleem aanhoudt, neemt u contact op met een geautoriseerde HP Service Partner.

#### **Algemene procedures**

Ga in het algemeen als volgt te werk als een onverwacht probleem is opgetreden:

- **1.** Schakel de printer uit en in en let op het gedrag.
- **2.** Controleer het online foutlampje van de papierstatus en vergelijk de indicaties met de bovenstaande tabel.
- <span id="page-38-0"></span>**3.** Test de bonnenprinter of slipprinter door een testafdruk te maken. Zie [De printer testen op pagina 10.](#page-15-0)
- **4.** Stel vast of het probleem zich voordoet bij de thermische bonprinter of bij de impact slipprinter en raadpleeg de volgende pagina's met probleemoplossingen.

## **Algemene problemen oplossen**

De volgende tabellen vermelden mogelijke problemen, de mogelijke oorzaak van elk probleem en de aanbevolen oplossingen.

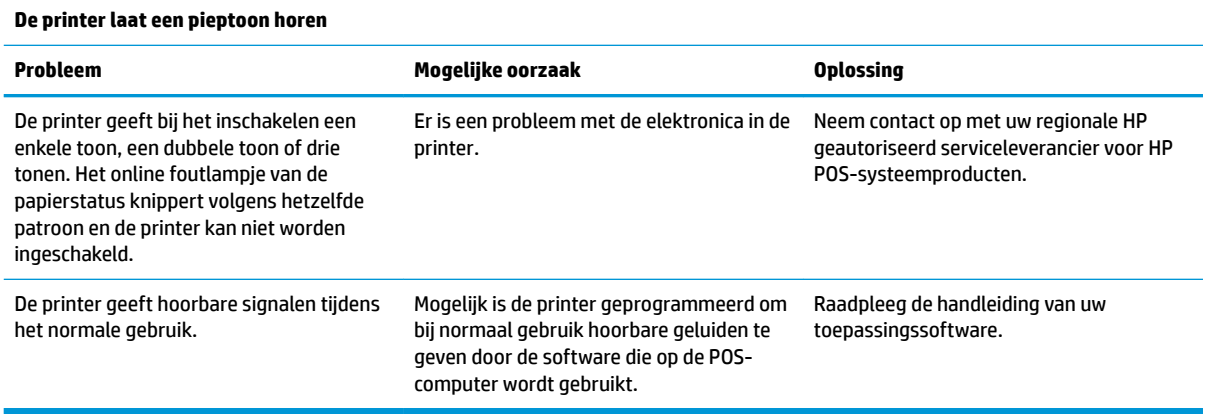

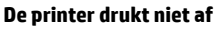

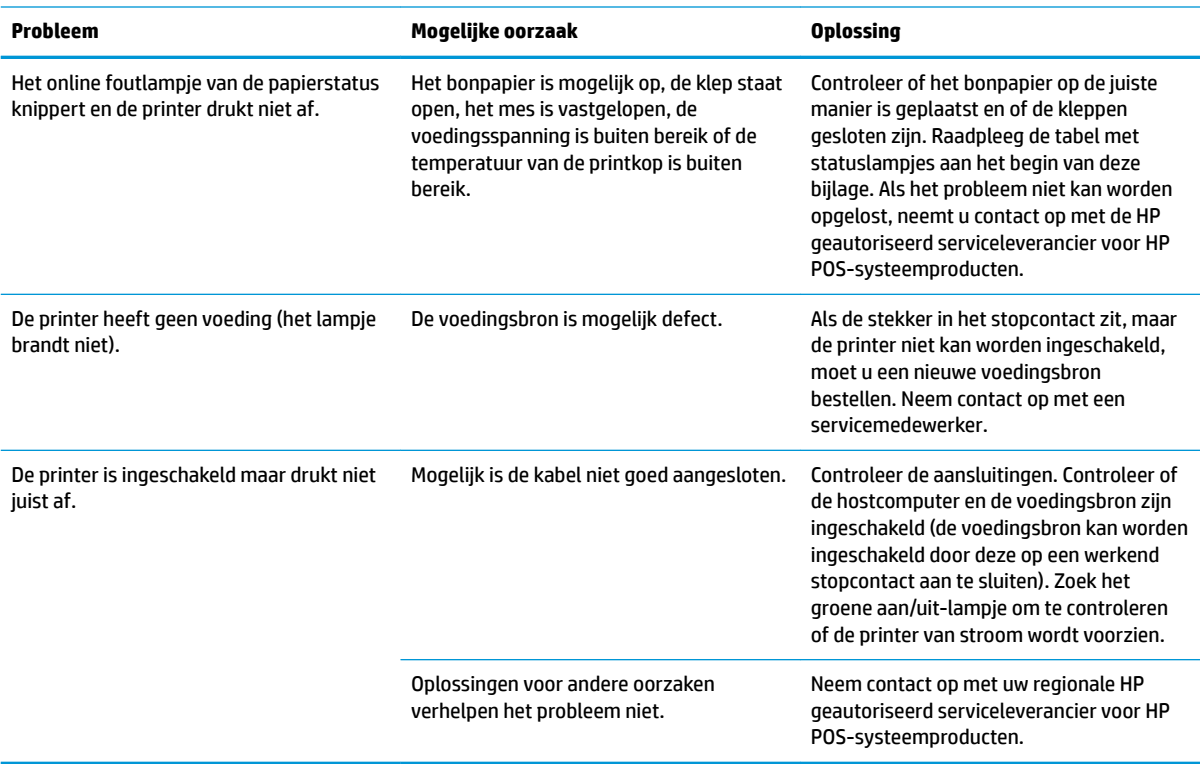

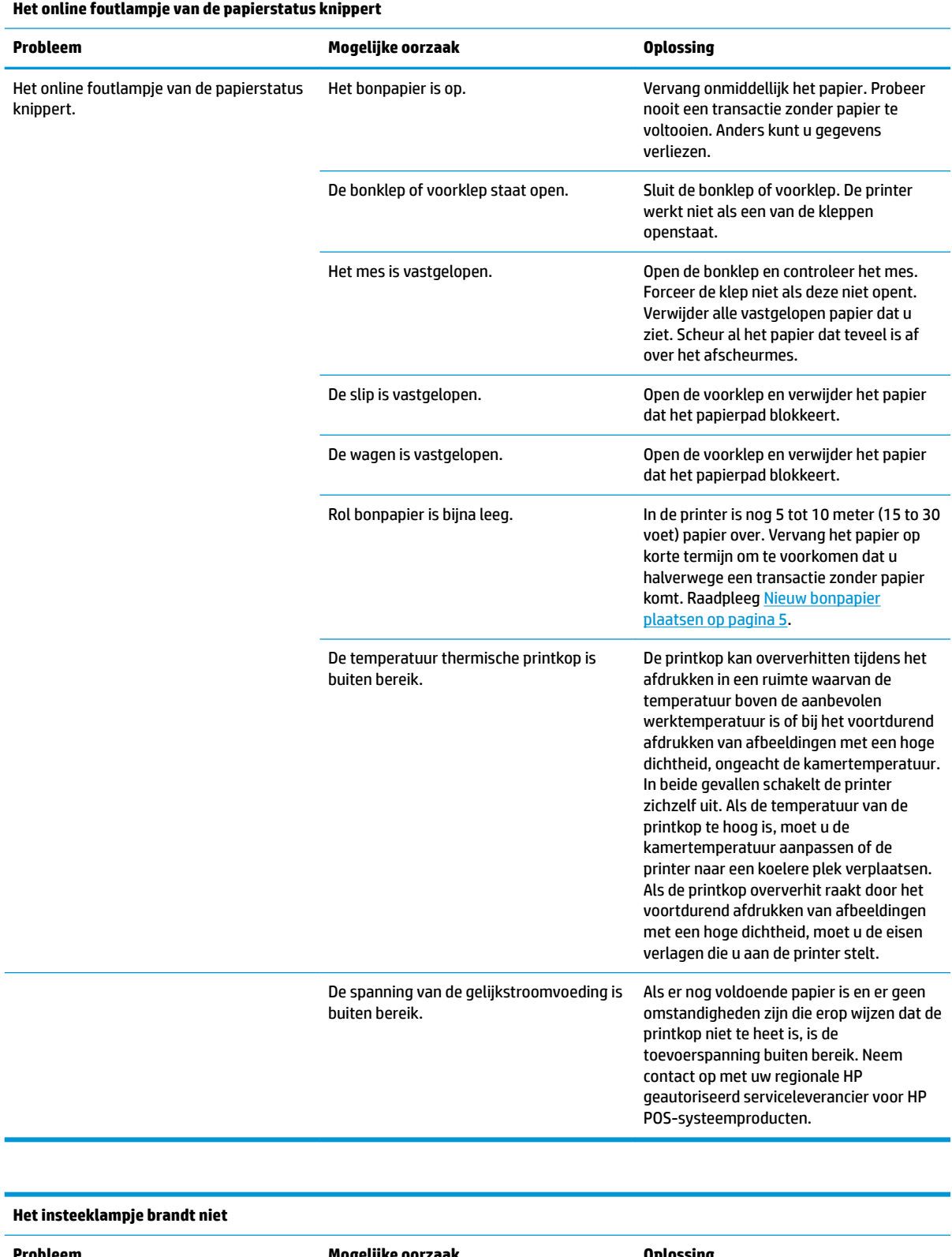

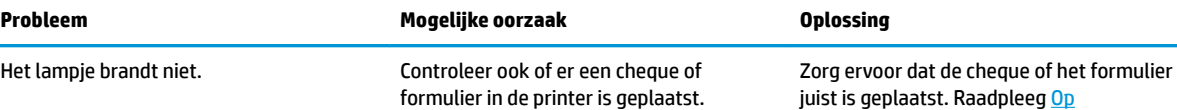

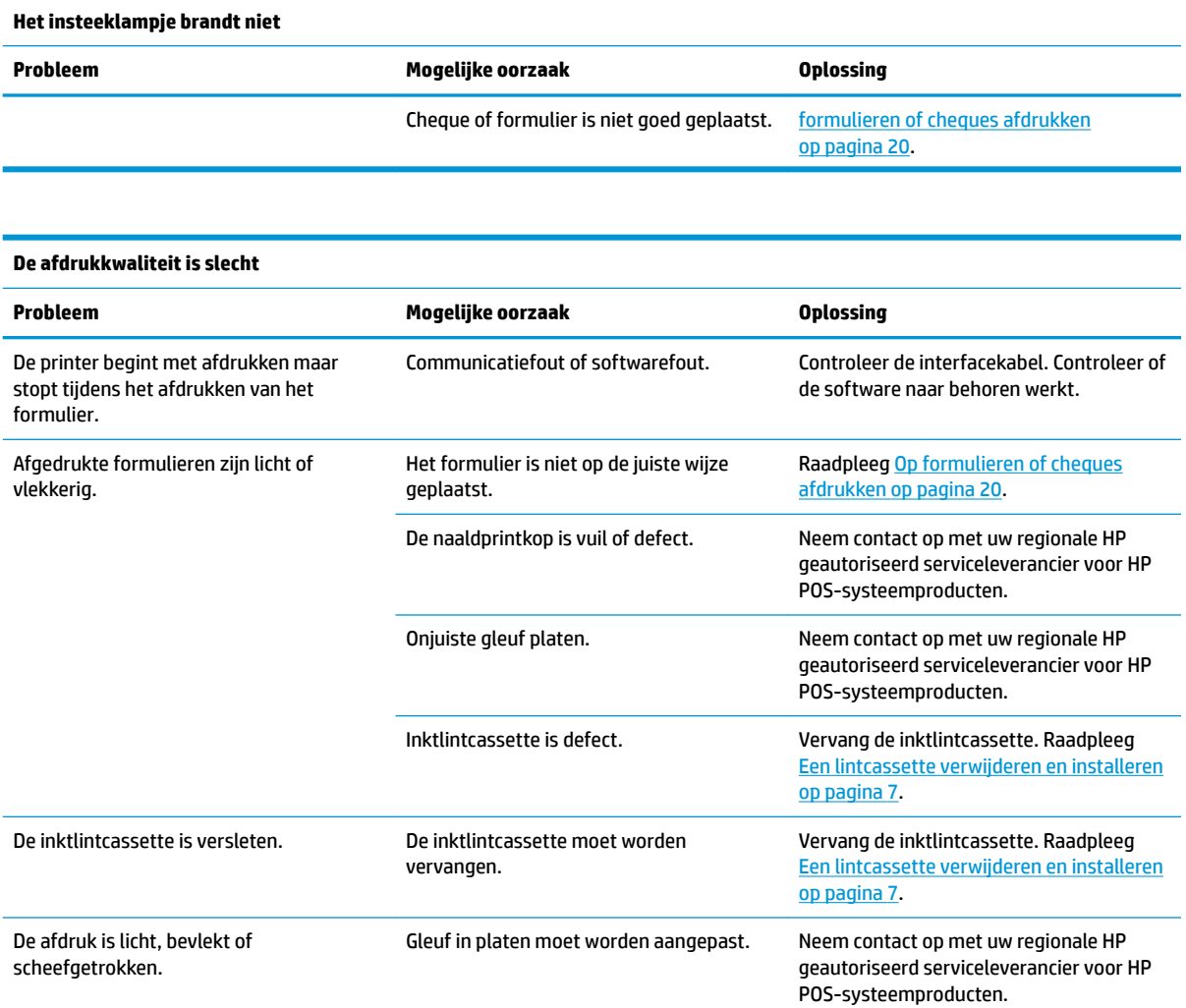

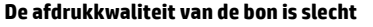

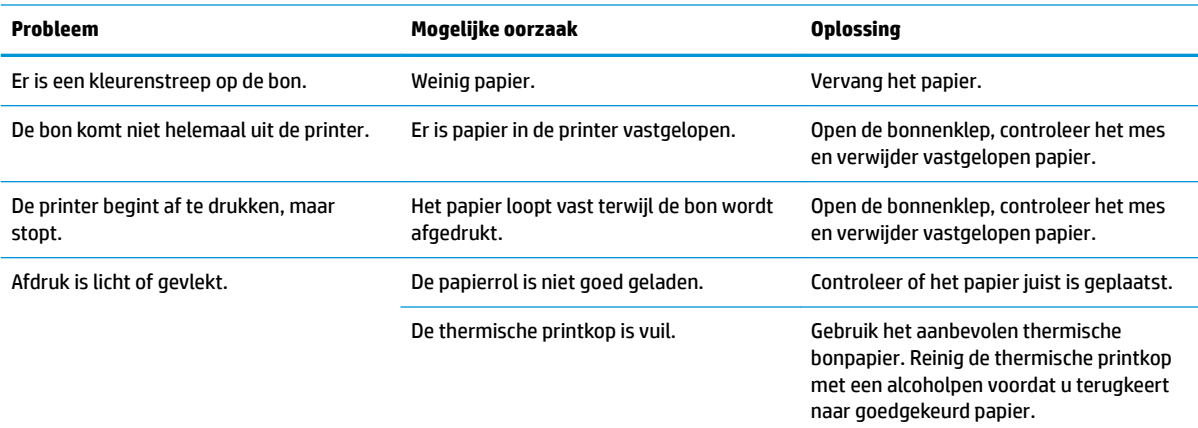

Bespuit de thermische printkop niet met huishoudelijk schoonmaakmiddel; dit kan de printkop en elektronica beschadigen. De thermische printkop hoeft niet te worden gereinigd als de aanbevolen papiersoorten

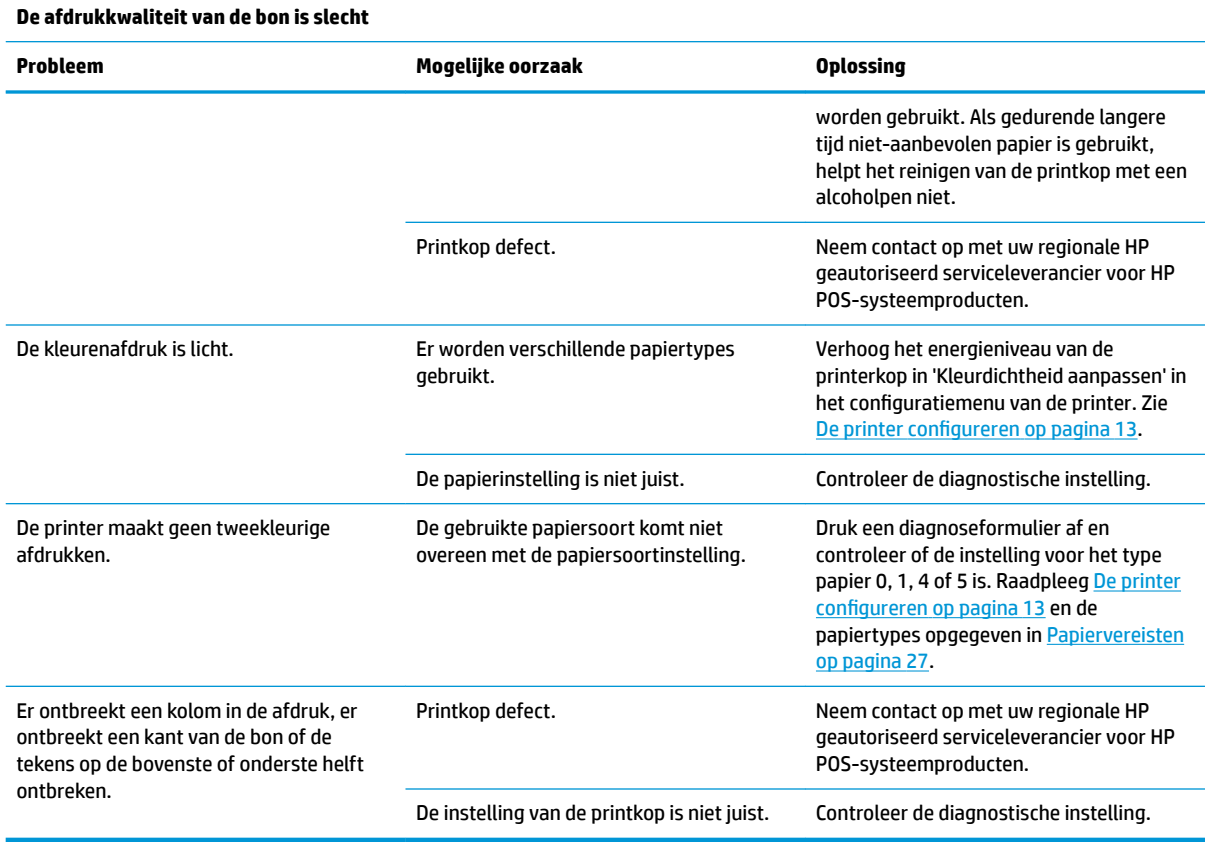

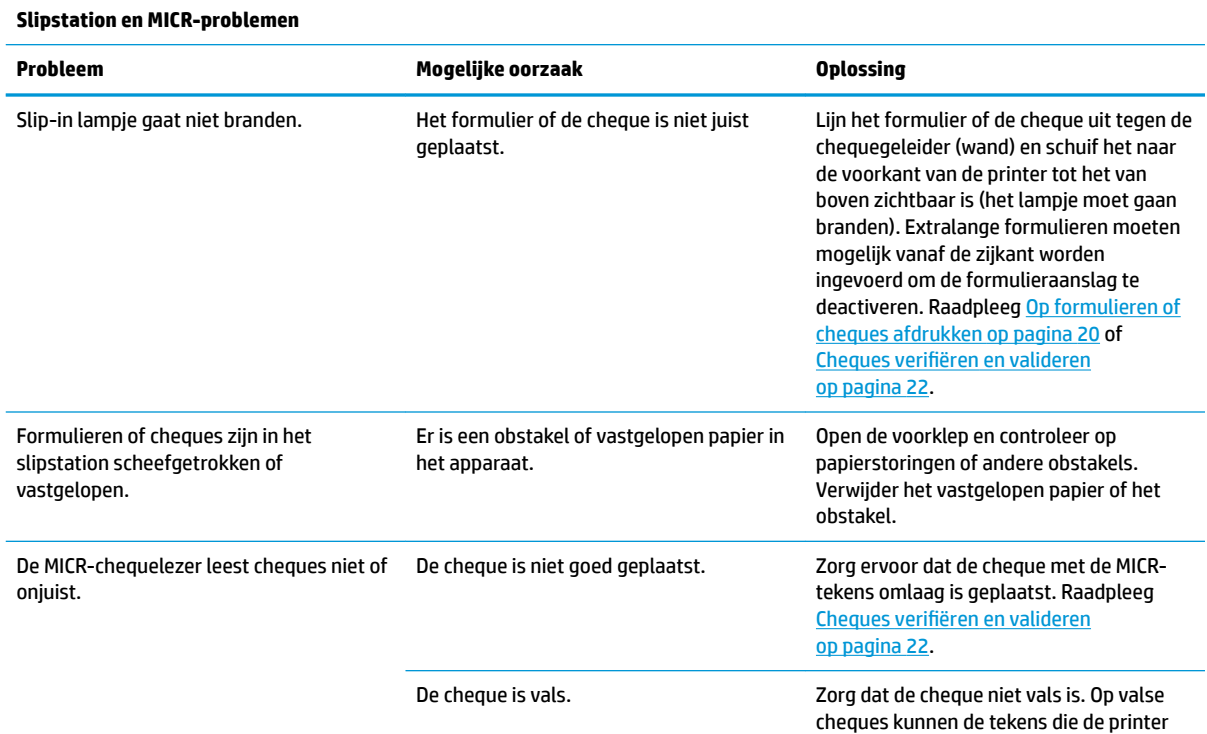

<span id="page-42-0"></span>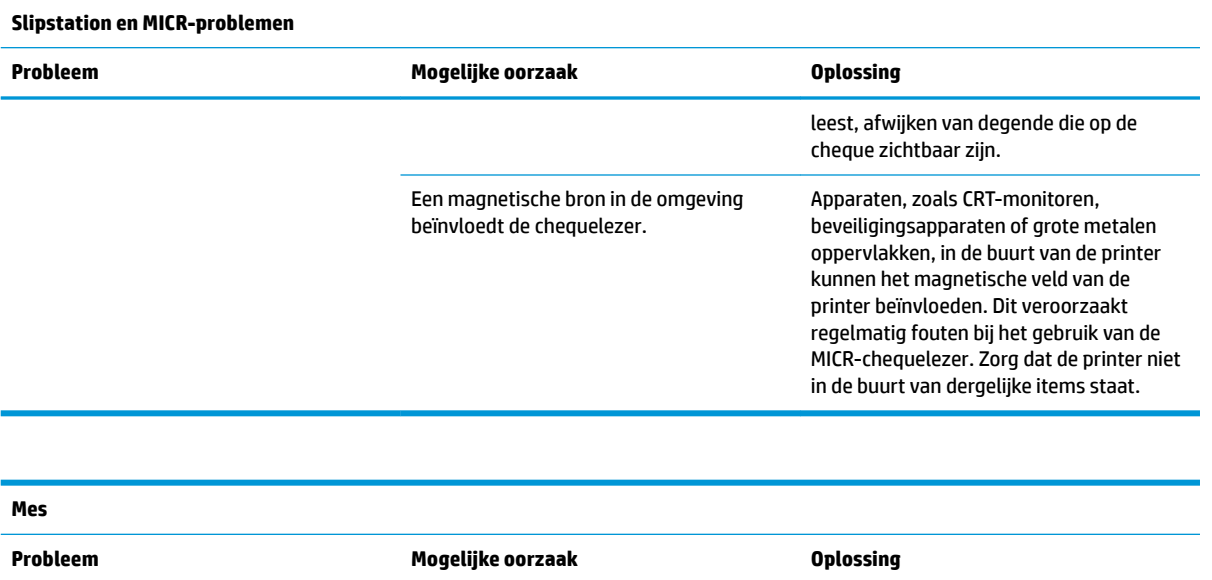

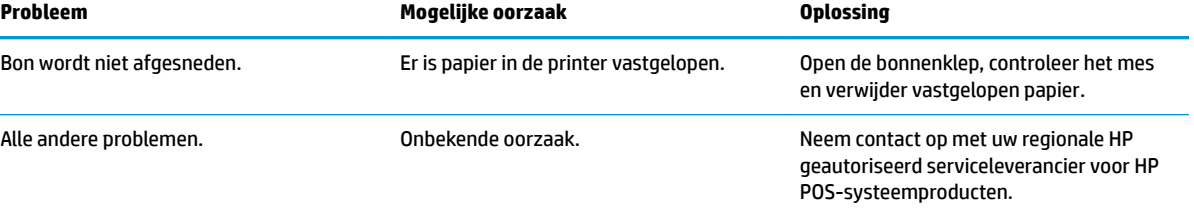

### **Andere problemen**

De volgende problemen moeten alle worden opgelost door een regionaal HP geautoriseerd serviceleverancier voor POS-systeemproducten.

- MICR-chequelezer werkt niet goed
- Formulieren worden niet correct in het slip/formuliergebied geladen
- Ontbrekende puntjes in de slip- of formulierafdruk
- De printer gaat niet door of stopt niet als dat gevraagd wordt
- Onleesbare tekens
- Papier wordt niet doorgevoerd
- Het mes zal niet werken of snijden
- De plaats zal niet openen of sluiten
- De printer communiceert niet met de POS-computer

### **Contact opnemen met ondersteuning**

Ga naar<http://www.hp.com/support>om een hardware- of softwareprobleem op te lossen. Gebruik deze site om meer informatie over uw product te verkrijgen, waaronder koppelingen naar discussieforums en instructies voor het oplossen van problemen. U kunt ook informatie vinden over hoe u contact opneemt met HP en een ondersteuningsaanvraag opent.

### <span id="page-43-0"></span>**Voorbereidingen om de technische ondersteuning te bellen**

Als u een probleem niet kunt oplossen, kunt u contact opnemen met de technische ondersteuning. Zorg ervoor dat u tijdens het telefoongesprek het volgende bij de hand heeft:

- Het modelnummer en serienummer van de printer
- Als het product met een HP POS-computer is verbonden geeft u het serienummer van de POS-computer op
- De aankoopdatum (zie de factuur)
- Het nummer van het reserveonderdeel staat op het product
- Omstandigheden waaronder het probleem zich heeft voorgedaan
- Eventuele foutberichten
- De configuratie van de hardware
- Naam en versie van de hardware en software die u gebruikt

# <span id="page-44-0"></span>**B Technische specificaties**

# **HP hybride printer II**

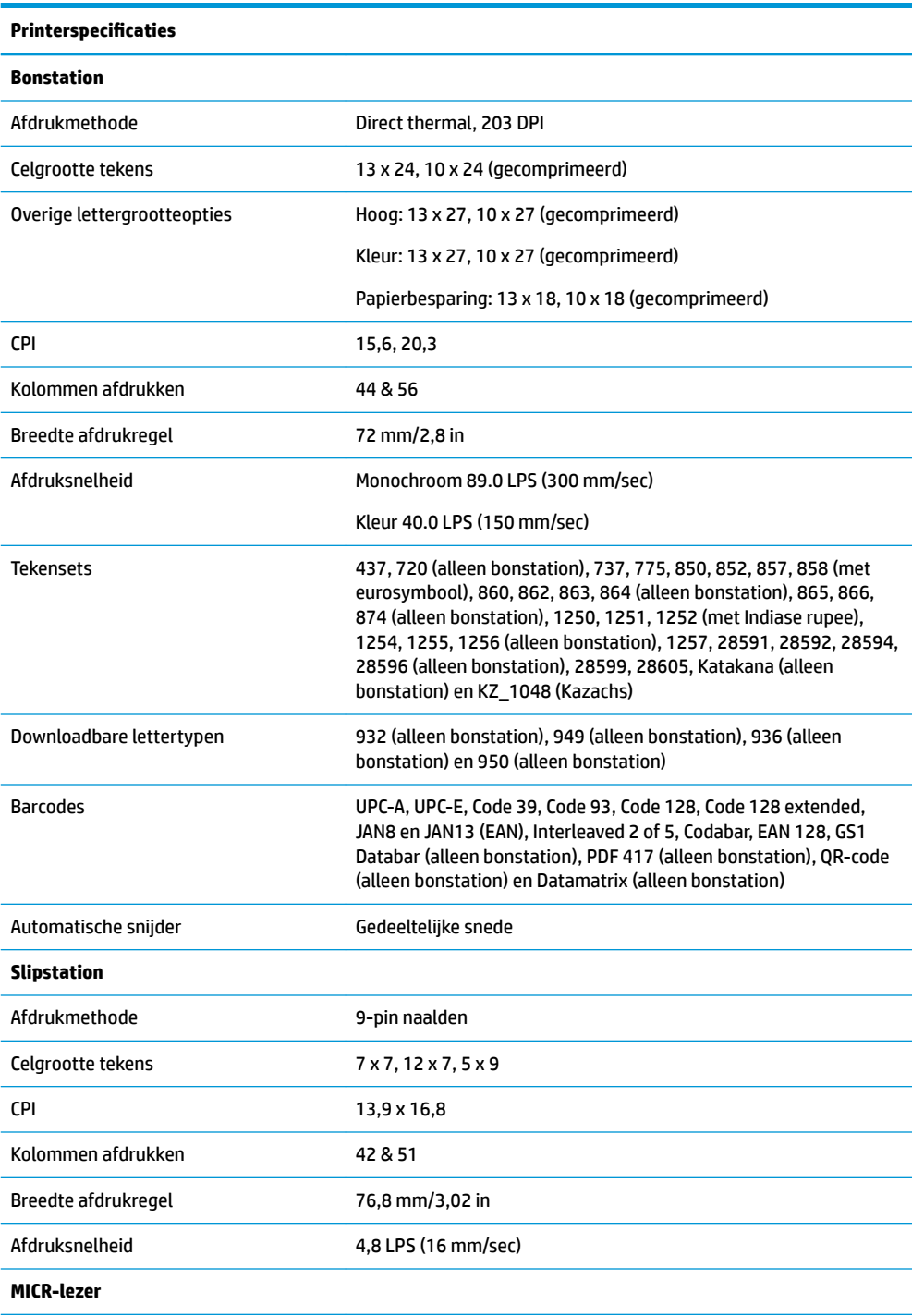

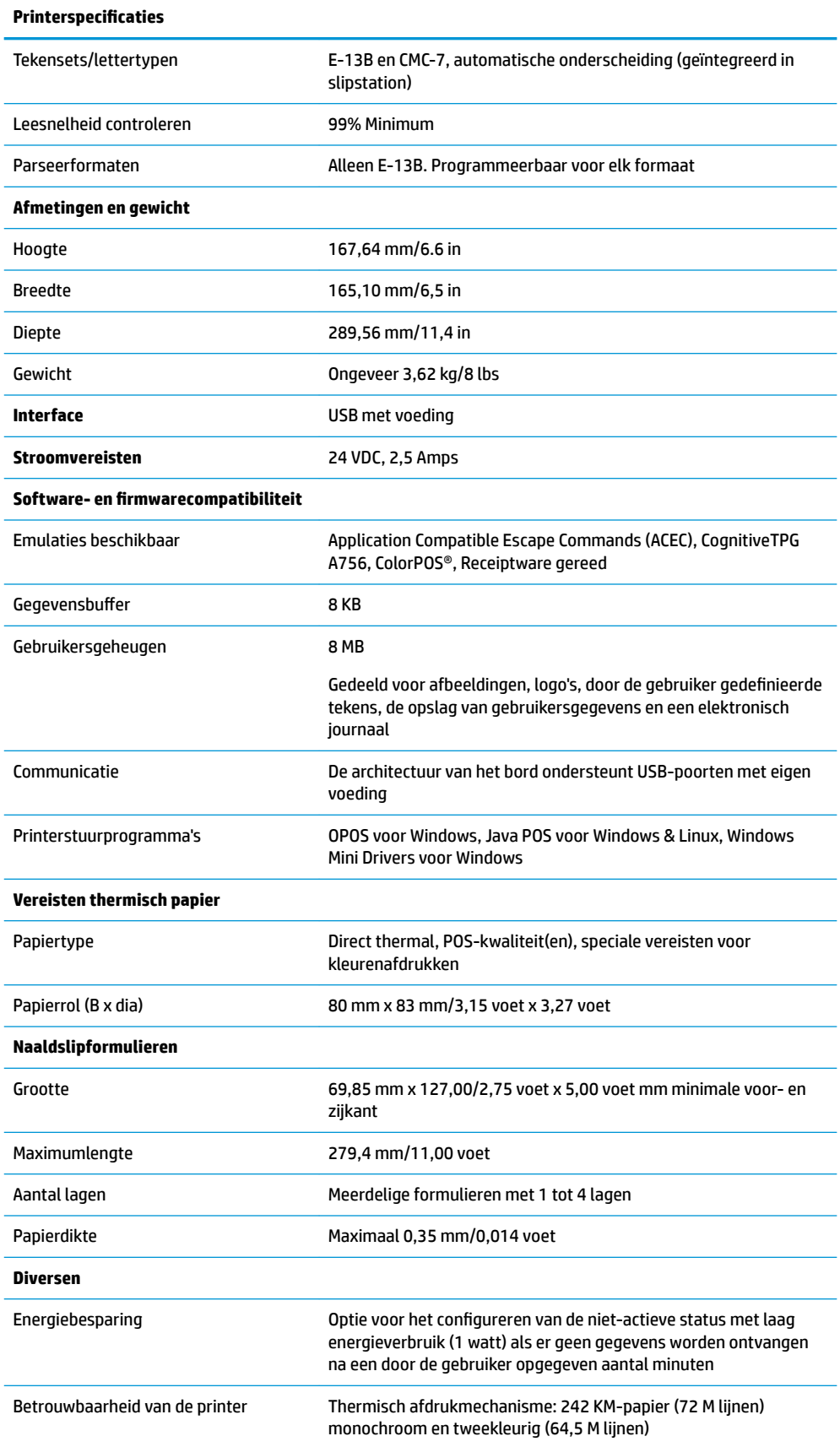

#### **Printerspecificaties**

Automatische messnijder: 2 M-snijden

Naaldafdrukmechanisme: 15 M-lijnen

Naaldprintkop: 200 M-tekens

MICR-lezer: 200.000 lezingen